# Canon TR4600 series

**Руководство по началу работы**

**Посібник для початку роботи**

**Getting Started**

**Démarrage**

**دليل البدء**

В первую очередь прочтите документ **Информация о безопасности и важные сведения** (приложение).

Спершу прочитайте документ **Інформація щодо безпеки й важливі відомості** (додаток).

Read **Safety and Important Information** (addendum) first.

Commencez par lire **Sécurité et informations importantes** (addendum).

اقرأ **معلومات الأمان والمعلومات الـهامة (**بالملحق) أولأ.

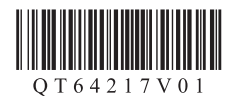

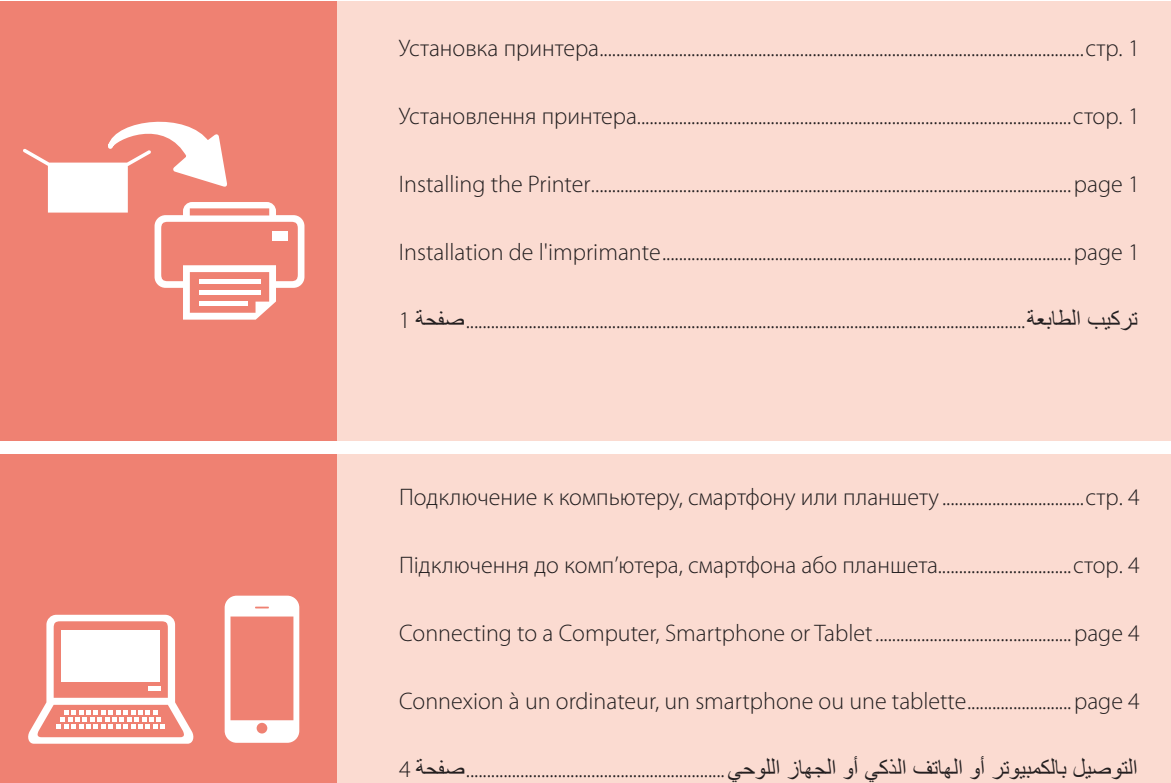

Удерживание принтера

Як тримати принтер

Holding the Printer

Manipulation de l'imprimante

حمل الطابعة

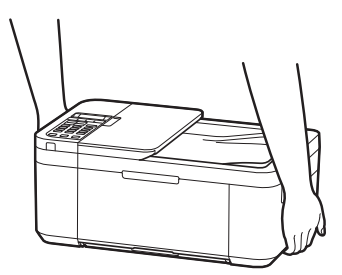

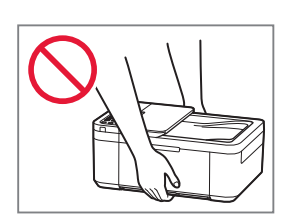

# Настройка принтера

# **Для настройки посетите сайт по URL-адресу** https://ij.start.canon

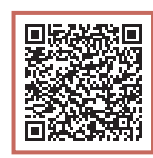

или отсканируйте код с помощью мобильного устройства

•Следуйте приведенным ниже инструкциям, если подключение к Интернету отсутствует.

### **1. Содержимое коробки**

•Чернильные картриджи

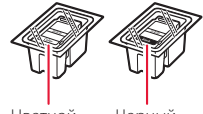

- Цветной Черный
- •Кабель питания
- •Телефонный кабель
- •Установочный компакт-диск
- •Информация о безопасности и важные сведения
- •Руководство по началу работы (это руководство)

3 Откройте крышку лотка приема бумаги, а затем удалите оранжевую ленту.

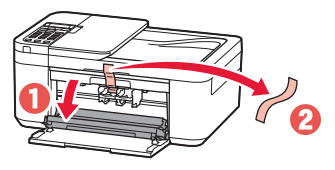

. . . . . . .

4 Закройте лоток приема бумаги и переднюю крышку.

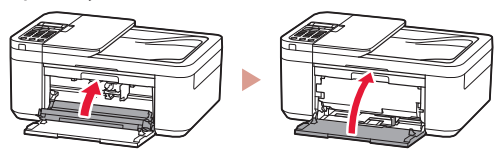

### **3. Включение принтера**

1 Подключите кабель питания.

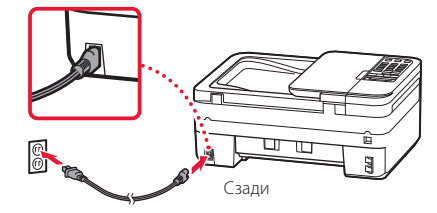

2 Нажмите кнопку **ВКЛ (ON)**.

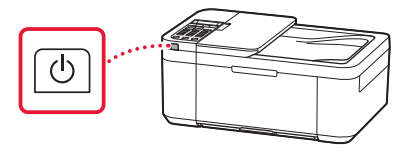

РУССКИЙ

### **2. Удаление оранжевой ленты**

- 1 Удалите оранжевую ленту.
- 2 Откройте переднюю крышку, а затем откройте лоток приема бумаги.

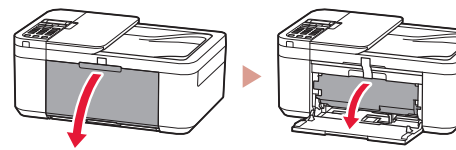

### Настройка принтера

3 При появлении показанного ниже экрана выберите язык с помощью кнопок  $\blacklozenge$  и  $\blacktriangleright$ , а затем нажмите кнопку **OK**.

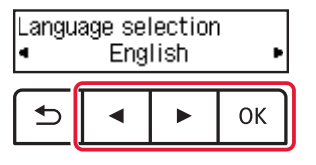

#### **Внимание!**

Если на экране появится сообщение об ошибке, см. раздел «Если на экране отображается сообщение об ошибке (код поддержки)» на стр. 3 и следуйте инструкциям.

4 При появлении показанного ниже экрана выберите свою страну или регион и нажмите кнопку **OK**.

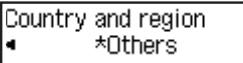

### **4. Установка чернильных картриджей**

1 Откройте переднюю крышку, а затем откройте лоток приема бумаги.

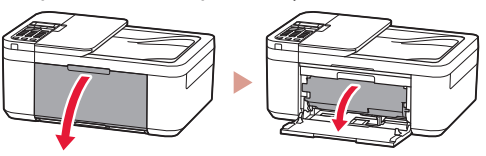

2 Откройте крышку лотка приема бумаги.

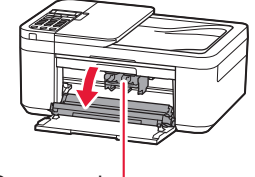

Осторожно!

Не прикасайтесь к держателю чернильного картриджа до его полной остановки.

3 Опустите фиксирующий рычаг чернильного картриджа слева.

........................

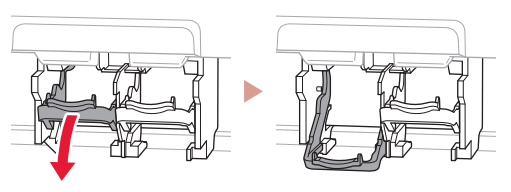

4 Извлеките цветной чернильный картридж из упаковки и удалите оранжевую ленту.

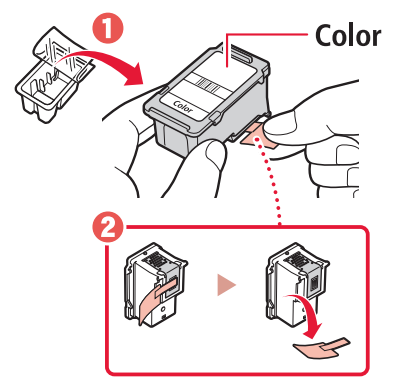

#### **Внимание!**

- Не касайтесь чернил на оранжевой ленте. Они могут запачкать ваши руки или окружающие предметы.
- Не касайтесь областей, показанных на рисунке. В противном случае принтер может работать неправильно.

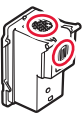

5 Вставьте цветной чернильный картридж в держатель чернильного картриджа.

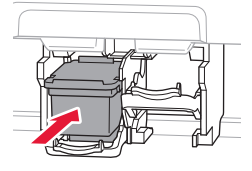

Не ударяйте чернильный картридж. Это может привести к ошибкам в

 **Внимание!**

работе.

6 Поднимите фиксирующий рычаг чернильного картриджа.

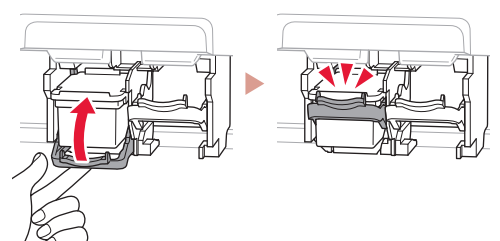

7 Повторите действия 3–6 и установите черный чернильный картридж справа.

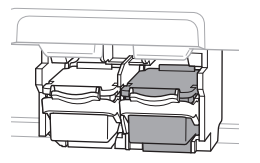

8 Закройте лоток приема бумаги и переднюю крышку.

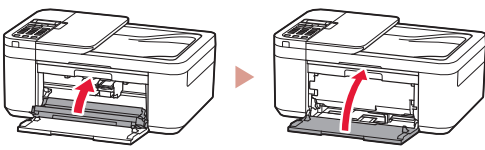

9 Следуйте инструкциям на экране, а затем нажмите кнопку **OK**.

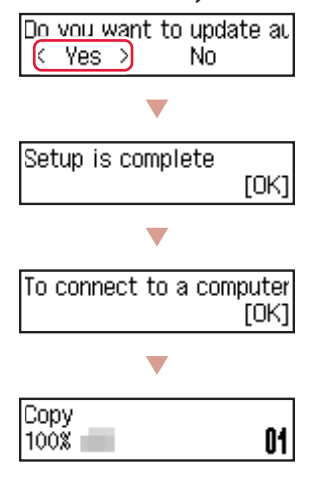

Выберите метод подключения, который лучше всего соответствует задачам использования принтера.

- Порядок использования принтера без подключения к другим устройствам
	- Теперь настройка завершена.

Для настройки факса см. раздел **«Использование функции факсимильной связи» на стр. 5**.

- Порядок использования принтера, подключенного к компьютеру или смартфону
	- Перейдите к следующей странице.

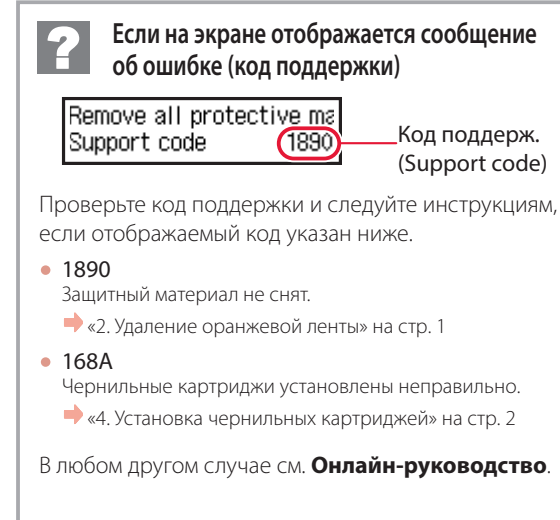

### Настройка принтера

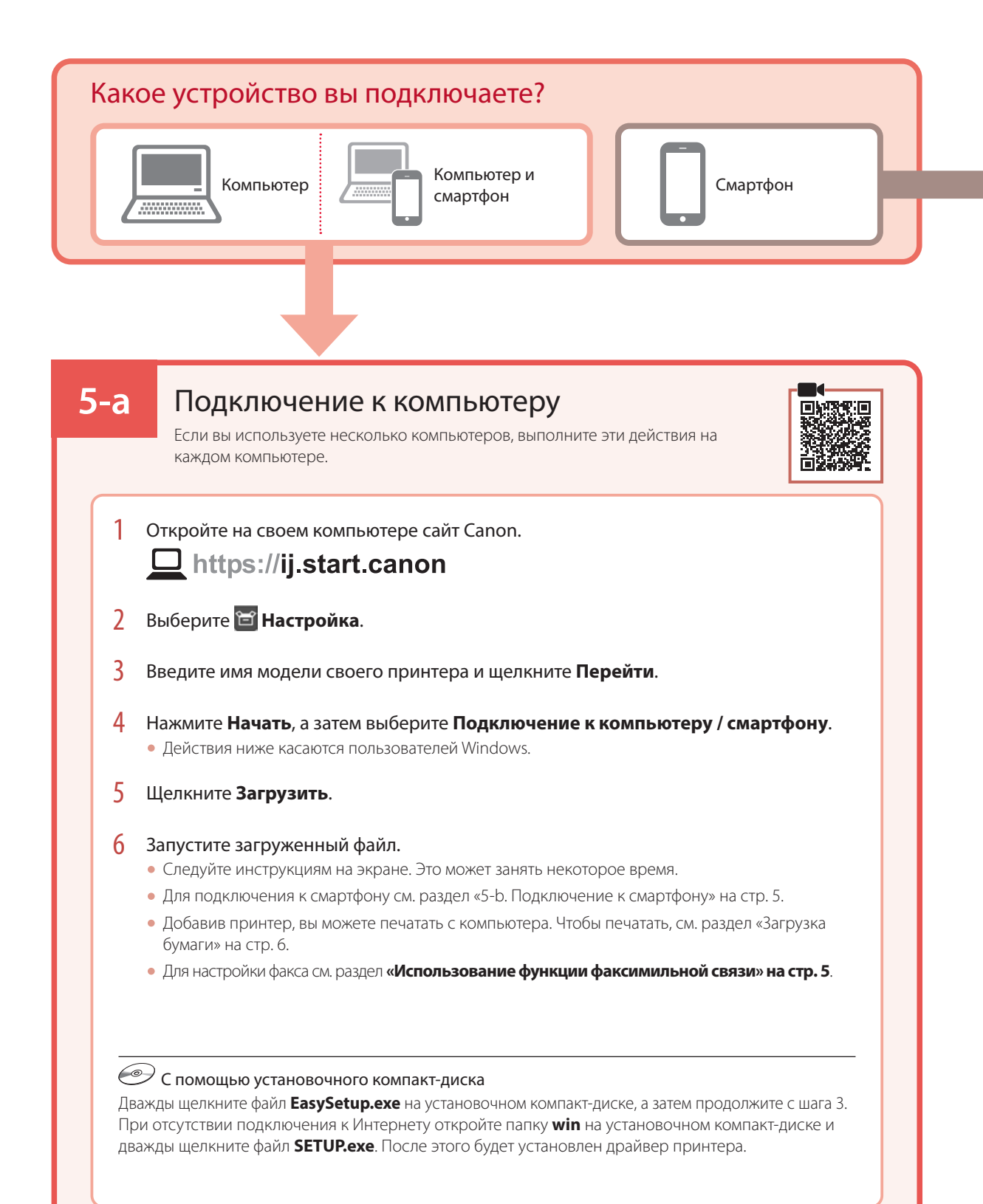

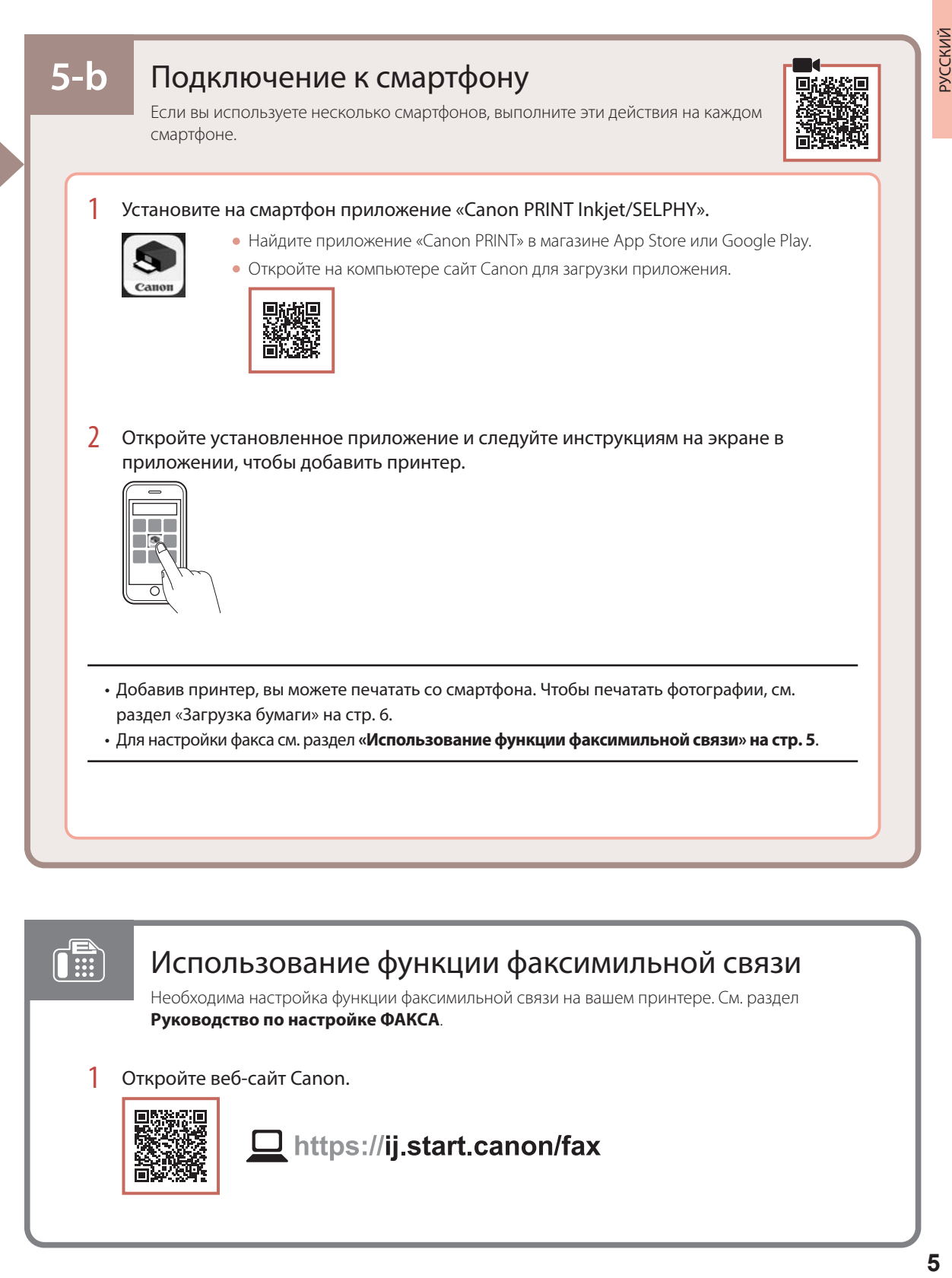

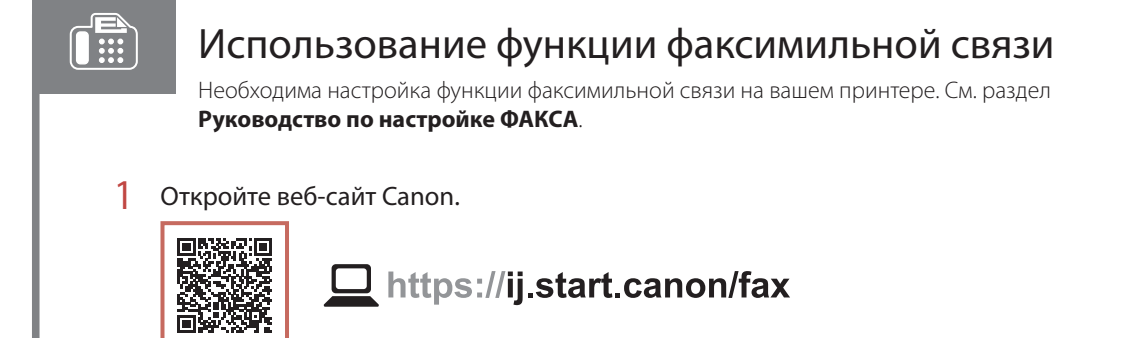

# Загрузка бумаги

1 Откройте переднюю крышку.

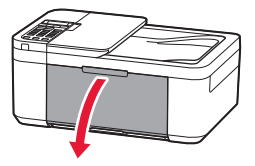

2 Сдвиньте правую направляющую бумаги к правому краю.

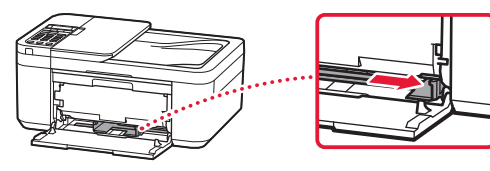

- 3 Загрузите несколько листов бумаги стороной для печати вниз и сдвиньте направляющую бумаги к краю стопки бумаги.
	- Задвиньте бумагу до конца в кассету.

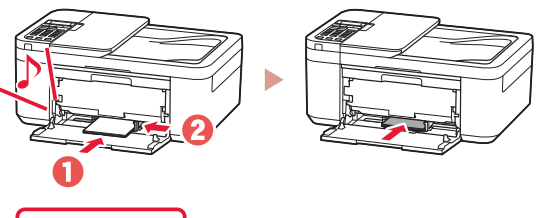

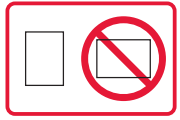

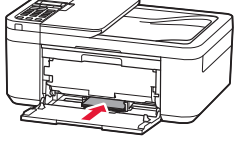

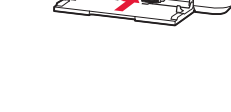

4 Откройте лоток приема бумаги.

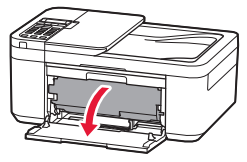

5 Выдвиньте упор для выходящей бумаги из лотка приема бумаги.

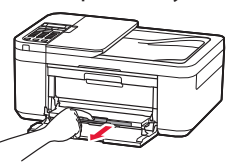

6 Откройте дополнительный лоток приема бумаги.

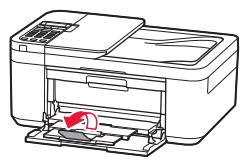

7 При появлении следующего экрана нажмите кнопку **OK**.

Save the front tray papel [OK]Next

8 Выберите тип и размер бумаги, а затем нажмите кнопку **OK**.

## При неудовлетворительном качестве печати

Если прямые линии искривлены или цвета неравномерны либо результаты печати отличаются от ожидаемых, выполните процедуру Выравнивание печатающих головок (Print Head Alignment).

Для получения более подробной информации нажмите **Обслуживание** на экране **Онлайн-руководство** и см. раздел **Если печать стала бледной или неравномерной** > **Выравнивание печатающей головки**.

Сведения о том, как получить доступ к **Онлайн-руководство**, см. на задней обложке.

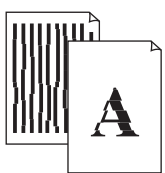

■ Неровные линии ■ Неравномерный цвет или полосы

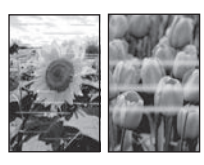

# Настроювання принтера

# **Для настроювання відвідайте URL-адресу** https://ij.start.canon

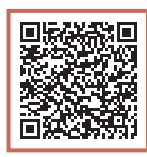

### або зіскануйте код мобільним пристроєм

•Якщо у вас немає підключення до Інтернету, див. інструкції, наведені нижче.

### **1. Вміст коробки**

•Картриджі з чорнилом

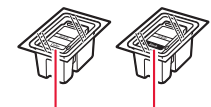

- Кольоровий Чорний
- •Шнур живлення
- •Телефонний кабель
- •Компакт-диск із програмою встановлення
- •Інформація щодо безпеки й важливі відомості
- •Посібник для початку роботи (цей посібник)

3 Відкрийте кришку механізму виведення паперу та зніміть жовтогарячу стрічку.

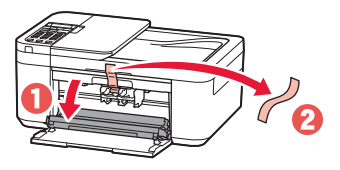

4 Закрийте лоток виведення паперу та передню кришку.

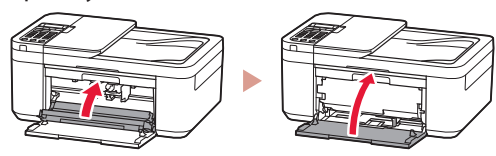

### **3. Увімкнення принтера**

1 Приєднайте шнур живлення.

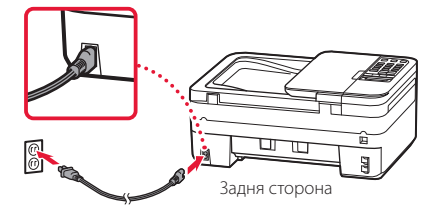

2 Натисніть кнопку **УВІМК. (ON)**.

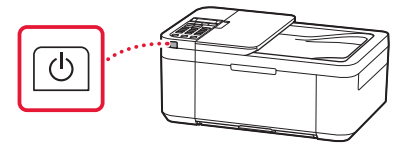

### **2. Знімання жовтогарячої стрічки**

- 1 Зніміть жовтогарячу стрічку.
- 2 Відкрийте передню кришку, потім відкрийте лоток виведення паперу.

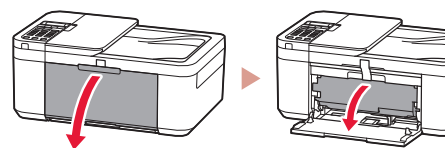

### Настроювання принтера

3 Якщо з'явиться наведений нижче екран, скористайтеся кнопками **( i**  $\blacktriangleright$ , щоб вибрати мову, а потім натисніть кнопку **OK**.

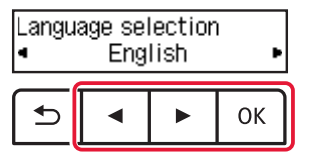

#### **Важливо**

Якщо на екрані з'явиться повідомлення про помилку, див. розділ «Якщо на екрані з'явиться повідомлення про помилку (код підтримки)» на стор. 3 і дотримуйтесь інструкцій.

4 Якщо з'явиться наведений нижче екран, виберіть свою країну або регіон і натисніть кнопку **OK**.

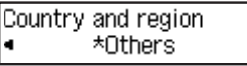

### **4. Встановлення картриджів із чорнилом**

1 Відкрийте передню кришку, потім відкрийте лоток виведення паперу.

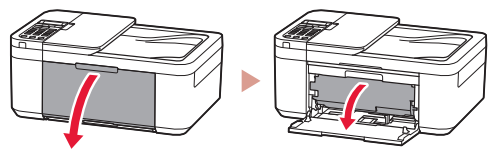

2 Відкрийте кришку механізму виведення паперу.

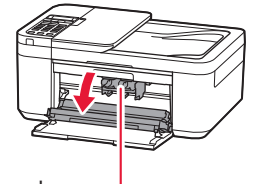

Увага!

Не торкайтеся тримача картриджа з чорнилом, доки він не перестане рухатися.

3 Опустіть важіль-фіксатор чорнильного картриджа ліворуч.

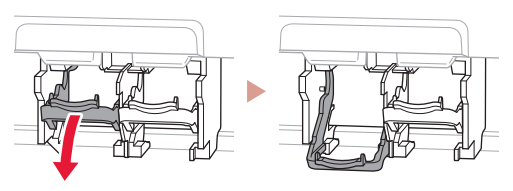

4 Витягніть кольоровий картридж із чорнилом з упаковки та зніміть жовтогарячу стрічку.

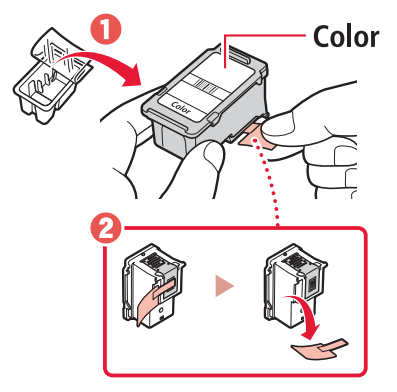

#### **Важливо**

- Не торкайтеся чорнила на жовтогарячій стрічці. Воно може забруднити ваші руки або навколишні предмети.
- Не торкайтеся областей, що позначені на малюнку. Інакше принтер може друкувати неналежним чином.

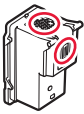

5 Вставте кольоровий картридж із чорнилом у тримач картриджа з чорнилом.

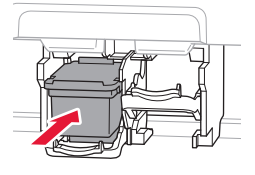

### **Важливо**

Не вдаряйте картридж із чорнилом. Такі дії можуть призвести до його несправності.

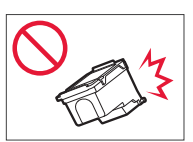

6 Підніміть важіль-фіксатор чорнильного картриджа.

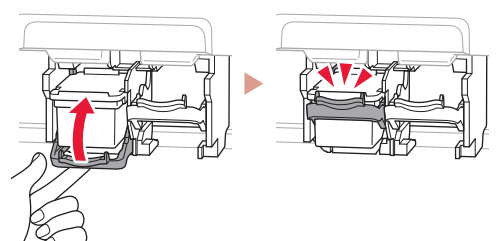

7 Повторіть кроки 3–6 і встановіть чорний картридж із чорнилом праворуч.

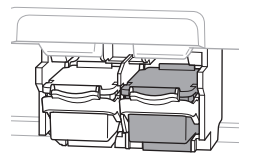

8 Закрийте лоток виведення паперу та передню кришку.

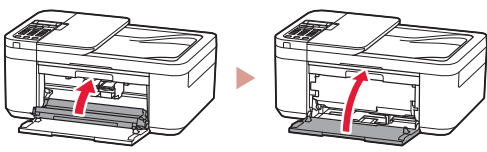

9 Дотримуйтесь інструкцій на екрані та натисніть кнопку **OK**.

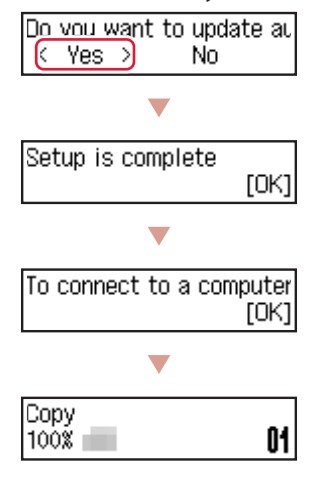

Виберіть найоптимальніший спосіб підключення залежно від того, як використовуватиметься принтер.

- Використання принтера без підключення до інших пристроїв
	- Настроювання завершено.

Щоб настроїти факс, див. розділ **«Використання функції факсу» на стор. 5**.

- Щоб використовувати принтер із підключеним комп'ютером або смартфоном
	- Перейдіть до наступної сторінки.

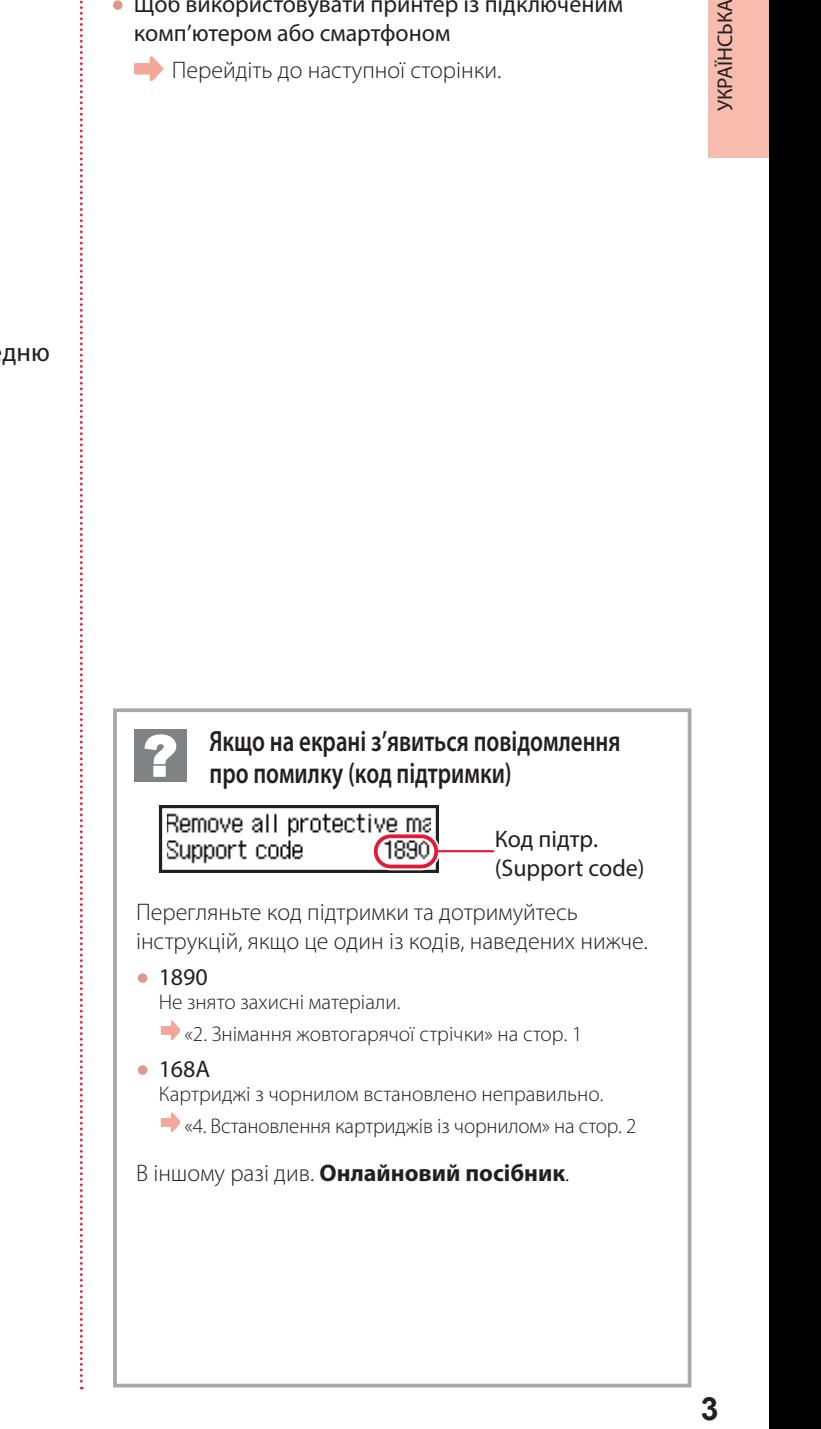

- «4. Встановлення картриджів із чорнилом» на стор. 2
- В іншому разі див. **Онлайновий посібник**.

### Настроювання принтера

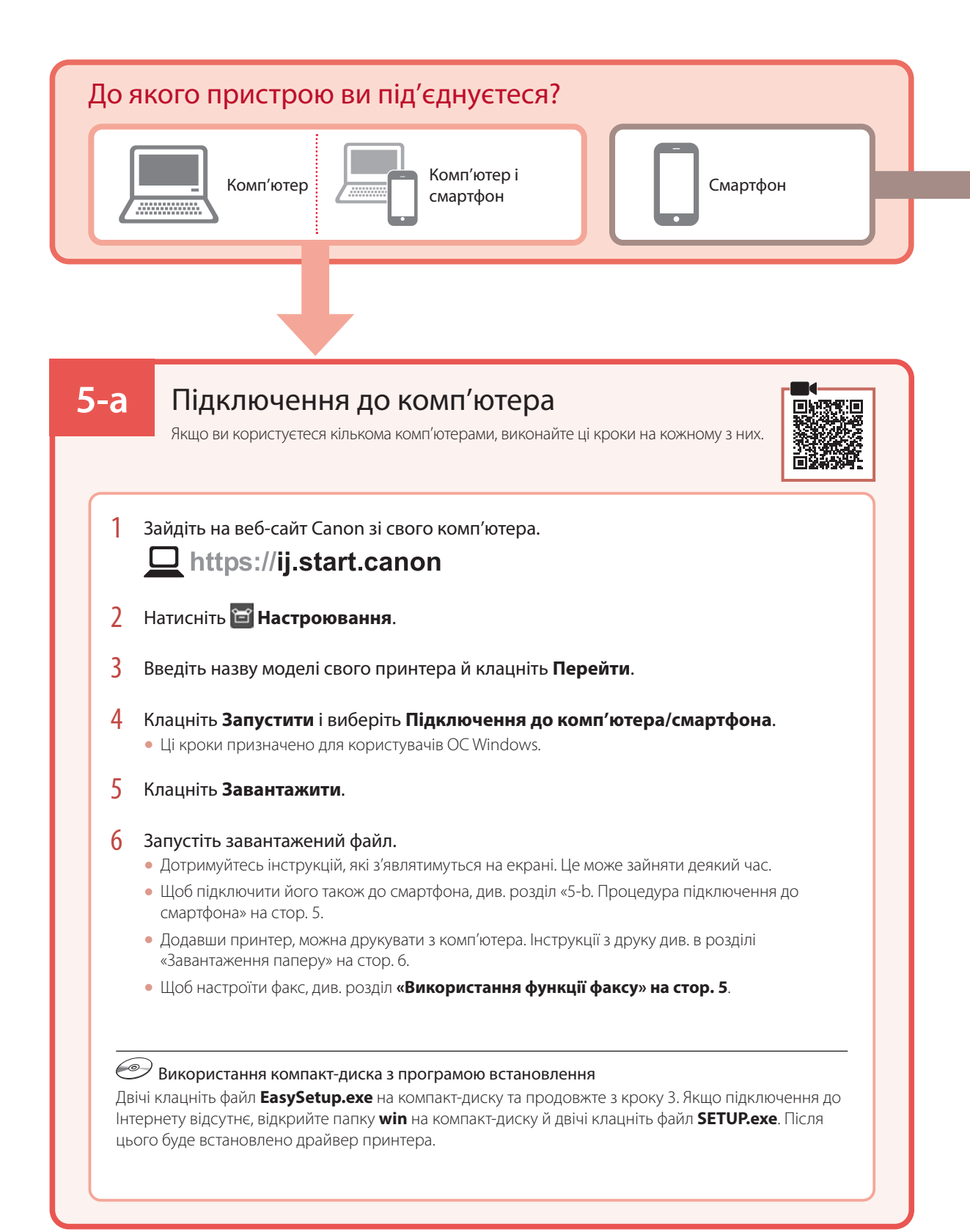

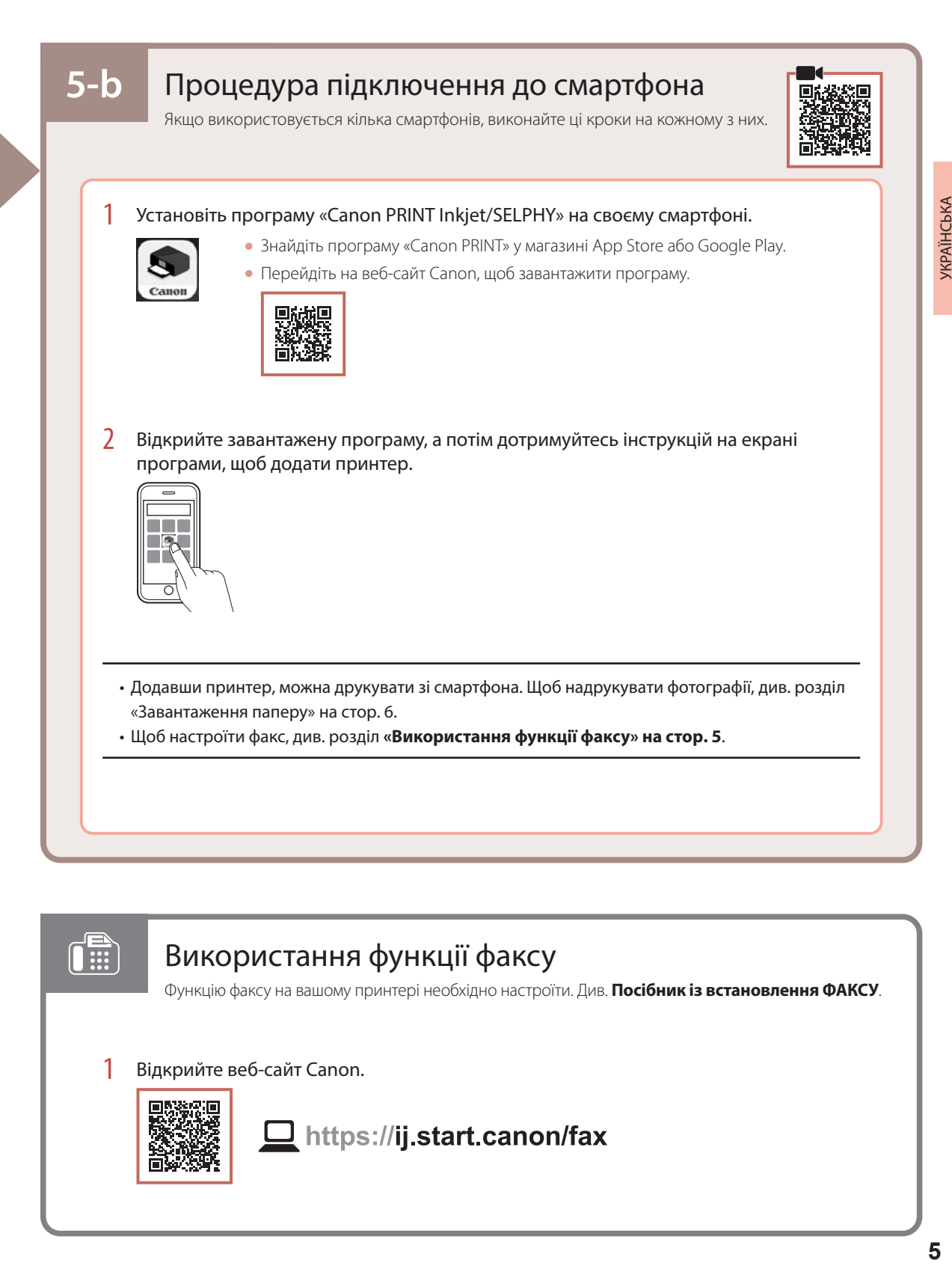

### Використання функції факсу

Функцію факсу на вашому принтері необхідно настроїти. Див. **Посібник із встановлення ФАКСУ**.

1 Відкрийте веб-сайт Canon.

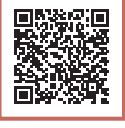

 $\blacksquare$ 

https://ij.start.canon/fax

## Завантаження паперу

1 Відкрийте передню кришку.

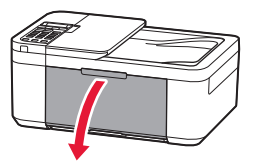

2 Посуньте правий напрямник для паперу до правого краю.

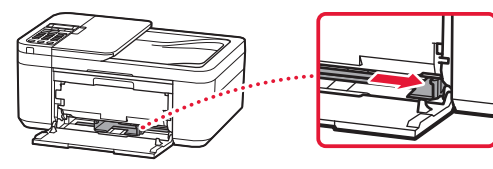

- 3 Завантажте кілька аркушів паперу стороною для друку донизу й перемістіть напрямник для паперу до краю стопки паперу.
	- Розмістіть папір повністю в касеті.

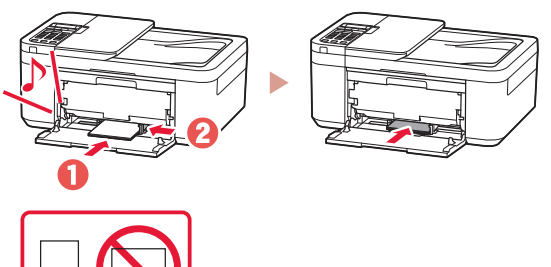

4 Відкрийте лоток виведення паперу.

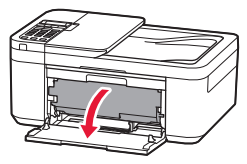

5 Витягніть підпору для виведеного паперу з лотка виведення паперу.

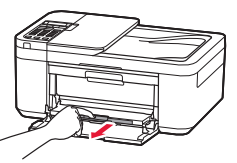

6 Відкрийте подовжувач вивідного лотка.

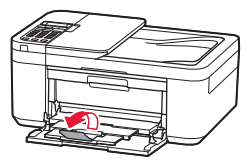

7 Якщо відобразиться наведений нижче екран, натисніть кнопку **OK**.

Save the front trav papel [OK]Next

8 Виберіть формат і тип паперу й натисніть кнопку **OK**.

## Якщо результати друку незадовільні

Виконайте процедуру Вирівнювання друкуючої головки (Print Head Alignment), якщо результати друку містять викривлені лінії чи невідповідні кольори або іншим чином не відповідають вашим очікуванням.

Щоб отримати докладніші відомості, клацніть пункт **Технічне обслуговування** у документі **Онлайновий посібник** і див. розділ **Якщо роздруківка бліда або нерівна** > **Вирівнювання Друкуючої головки**.

Інструкції про те, як отримати доступ до документа **Онлайновий посібник**, див. на звороті обкладинки.

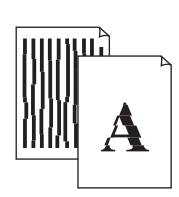

■ Зміщені лінії ■ Нерівномірні кольори або смуги

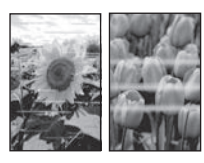

# Setting Up the Printer

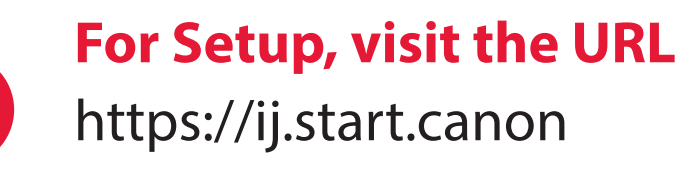

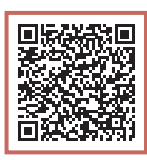

### or scan the code with your mobile device

•Follow the instructions below if you do not have an internet connection.

### **1. Box Contents**

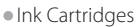

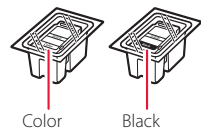

- 
- •Power Cord
- •Phone Cable
- •Setup CD-ROM
- •Safety and Important Information
- •Getting Started (this manual)

3 Open the paper output cover, and then remove the orange tape.

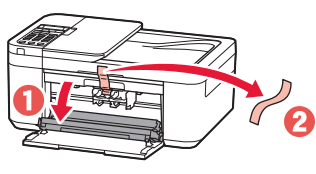

- ENGLISH
- 4 Close the paper output tray and the front cover.

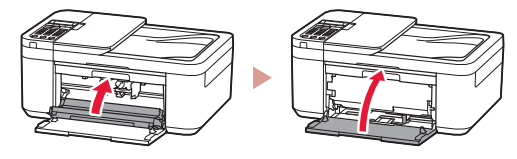

### **3. Turning on the Printer**

- **2. Removing the Orange Tape**
- **1** Remove the orange tape.
- 2 Open the front cover, and then open the paper output tray.

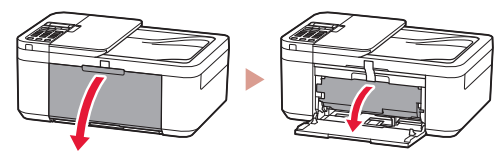

1 Connect the power cord.

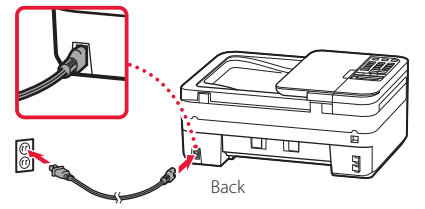

2 Press the **ON** button.

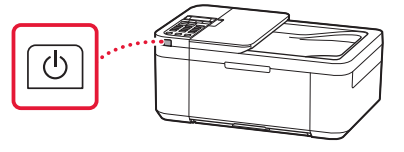

### Setting Up the Printer

3 When the following screen appears, use the  $\blacktriangleleft$ and  $\blacktriangleright$  buttons to select a language, and then press the **OK** button.

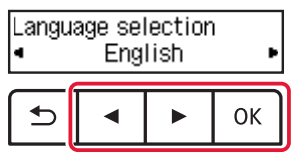

#### *IMP* Important

If an error appears on the screen, see "If an error message (support code) appears on the screen" on page 3 and follow the instructions.

4 If the following screen appears, select your country or region, and then press the **OK** button.

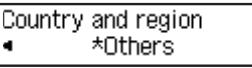

### **4. Installing the Ink Cartridges**

**1** Open the front cover, and then open the paper output tray.

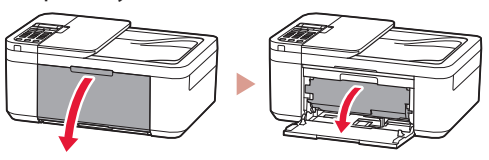

2 Open the paper output cover.

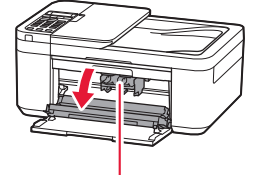

**A** Caution

Do not touch the ink cartridge holder until it stops moving.

3 Lower the ink cartridge lock lever on the lefthand side.

. . . . . . .

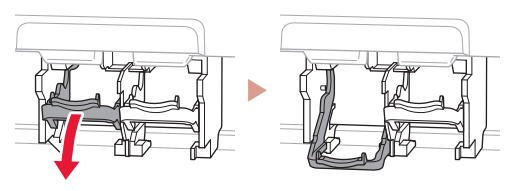

4 Remove the Color ink cartridge from the package and remove the orange tape.

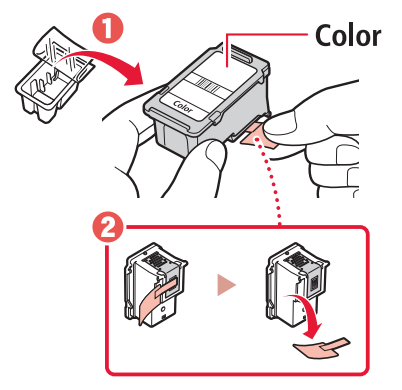

### *I* Important

- Do not touch the ink on the orange tape. It could stain your hands or surrounding objects.
- Do not touch the areas shown in the figure. Otherwise, the printer may not print correctly.

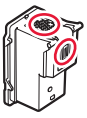

5 Insert the Color ink cartridge in the ink cartridge holder.

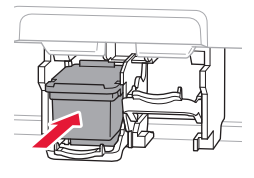

**Exhibition** Do not bump the ink cartridge. Doing so may cause a malfunction.

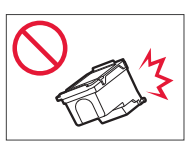

 $6$  Raise the ink cartridge lock lever.

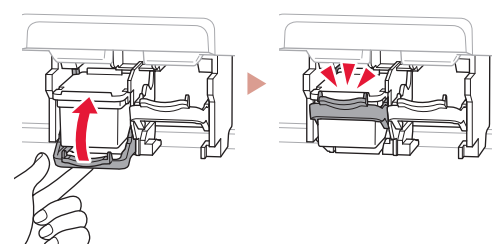

7 Repeat steps 3 to 6 and install the Black ink cartridge on the right-hand side.

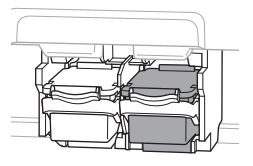

8 Close the paper output tray and the front cover.

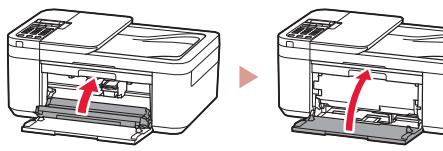

**9** Follow the on-screen instructions, and then press the **OK** button.

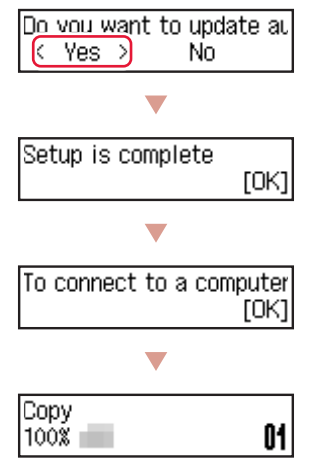

Select the connection method that best matches how you will use the printer.

- To use the printer without connecting to any other devices
	- Setup is now complete.

To set up a fax, see **"Using Fax Function" on page 5**.

- To use the printer connecting to a computer or smartphone
	- Proceed to the next page.

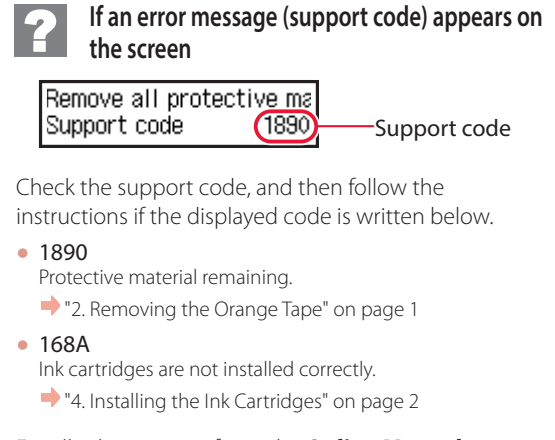

For all other cases, refer to the **Online Manual**.

### Setting Up the Printer

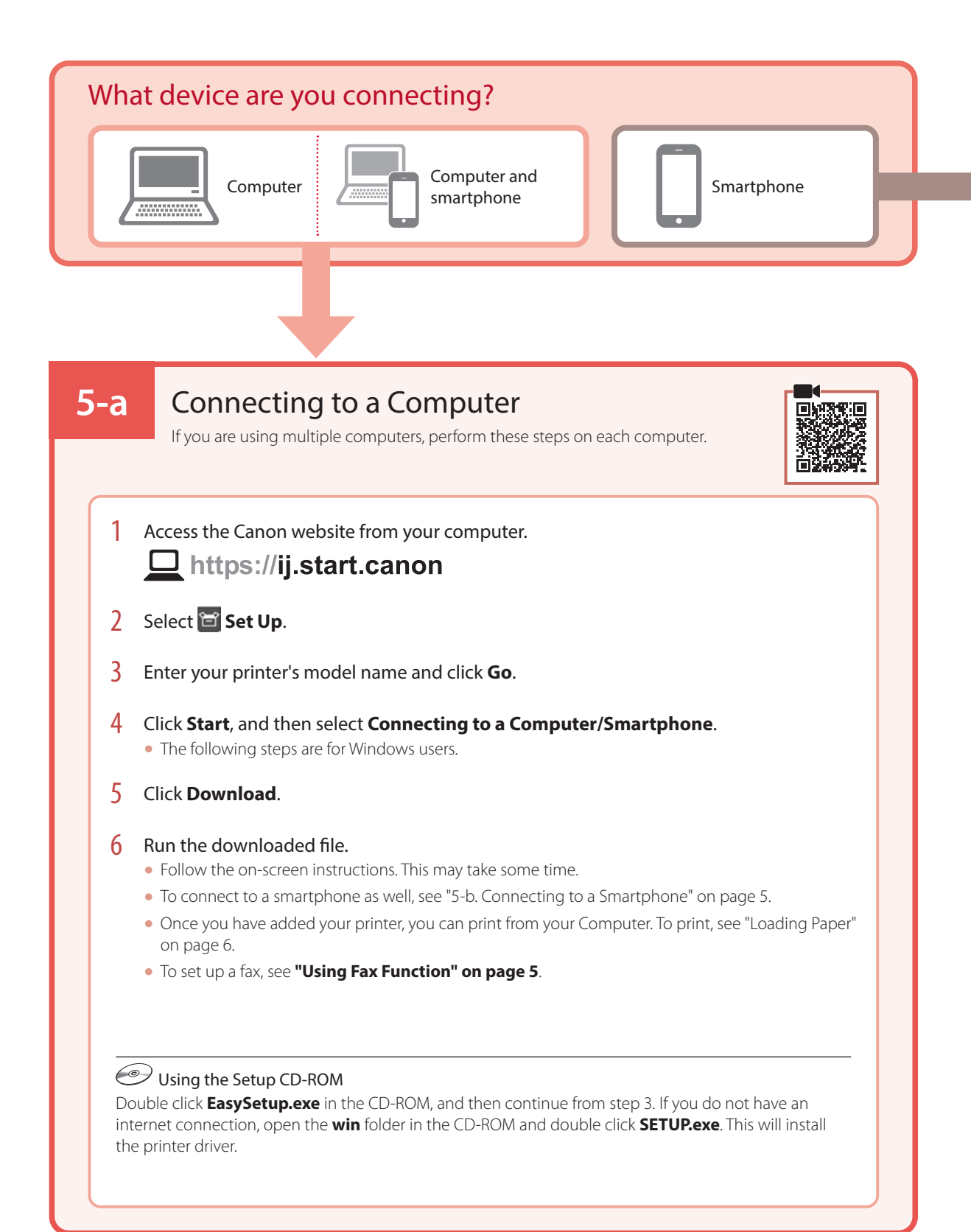

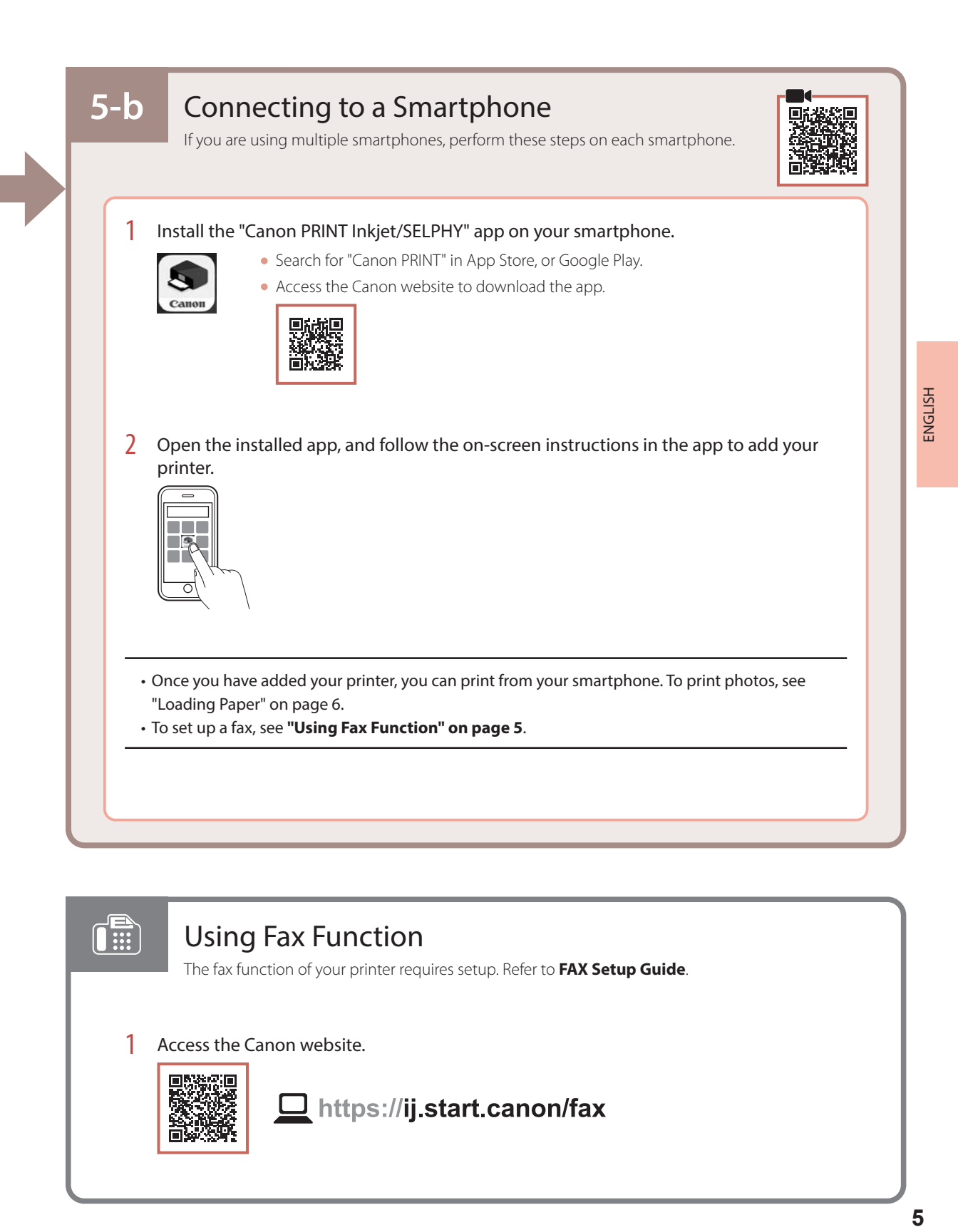

### Using Fax Function

The fax function of your printer requires setup. Refer to **FAX Setup Guide**.

1 Access the Canon website.

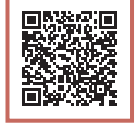

 $\blacksquare$ 

https://ij.start.canon/fax

# Loading Paper

1 Open the front cover.

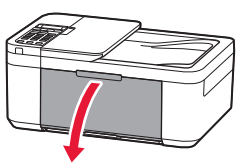

2 Slide the right-hand side paper guide to the far right.

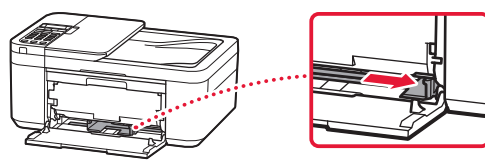

- 3 Load several sheets of paper with the print side facing down, and slide the paper guide against the edge of the paper stack.
	- Push the paper all the way into the cassette.

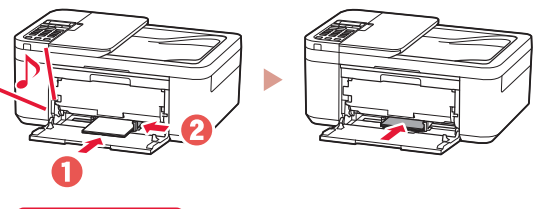

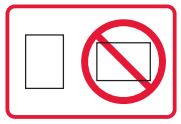

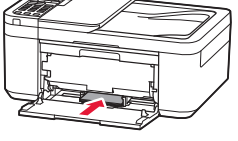

4 Open the paper output tray.

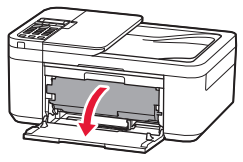

 $\overline{5}$  Pull out the paper output support of the paper output tray.

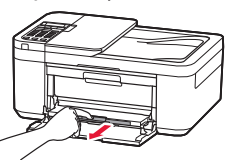

**6** Open the output tray extension.

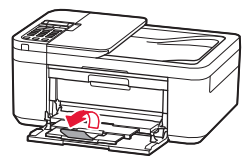

7 When the following screen appears, press the **OK** button.

Save the front tray paper [OK]Next

8 Select the paper size and type, and press the **OK** button.

# If Print Results Are Unsatisfactory

Perform Print Head Alignment if straight lines are crooked or colors are inconsistent, or print results are otherwise not what you expected.

For details, click **Maintenance** on the **Online Manual** and refer to **If Printing Is Faint or Uneven** > **Aligning the Print Head**. Refer to the back cover for how to access the **Online Manual**.

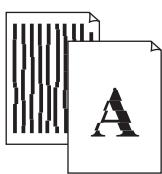

■ Lines Are Misaligned ■ Uneven or Streaked Colors

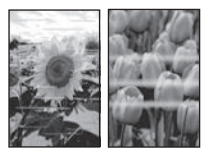

# Configuration de l'imprimante

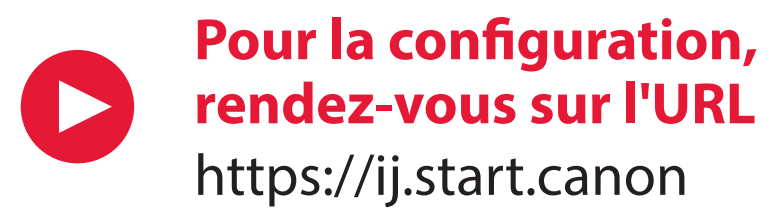

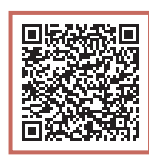

### ou numérisez le code avec votre appareil mobile

•Suivez les instructions ci-dessous si vous ne disposez d'aucune connexion à Internet.

### **1. Contenu de la boîte**

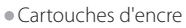

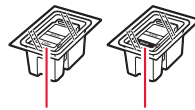

- Couleur Noire
- •Cordon d'alimentation
- •Câble téléphonique
- •CD-ROM d'installation
- •Sécurité et informations importantes
- •Démarrage (ce manuel)

3 Ouvrez le couvercle de sortie papier et retirez la bande orange.

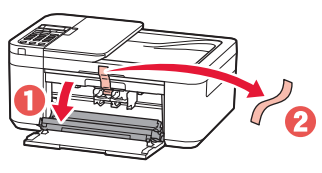

4 Fermez le bac de sortie papier et le capot avant.

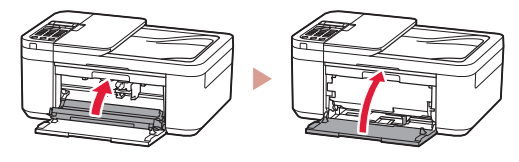

### **3. Mise sous tension de l'imprimante**

- **2. Retrait de la bande orange**
- Retirez la bande orange.
- 2 Ouvrez le capot avant et déployez le bac de sortie papier.

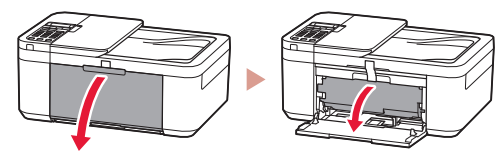

Branchez le cordon d'alimentation.

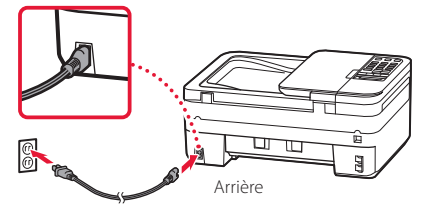

2 Appuyez sur le bouton **MARCHE (ON)**.

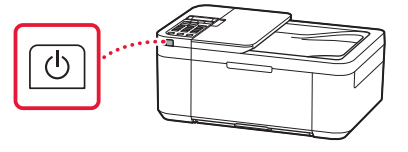

### Configuration de l'imprimante

3 Lorsque l'écran suivant s'affiche, utilisez les boutons  $\blacklozenge$  et  $\blacktriangleright$  pour sélectionner une langue, puis appuyez sur le bouton **OK**.

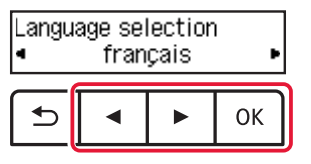

#### *Important*

Si une erreur apparaît à l'écran, voir « Si un message d'erreur (code support) apparaît à l'écran » à la page 3 et suivez les instructions.

4 Si l'écran suivant s'affiche, sélectionnez votre pays ou votre région et appuyez sur le bouton **OK**.

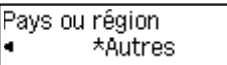

### **4. Installation des cartouches d'encre**

1 Ouvrez le capot avant et déployez le bac de sortie papier.

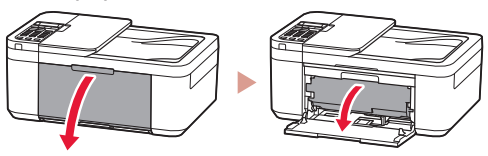

2 Ouvrez le couvercle de sortie papier.

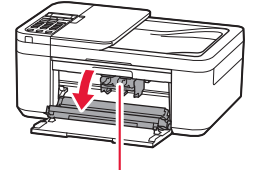

**A** Attention

Ne touchez pas le porte-cartouche d'encre avant son arrêt.

3 Abaissez le levier de verrouillage de cartouche d'encre sur la gauche.

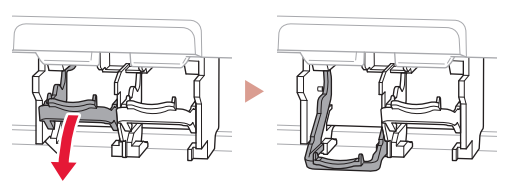

4 Retirez la cartouche d'encre couleur du paquet et retirez la bande orange.

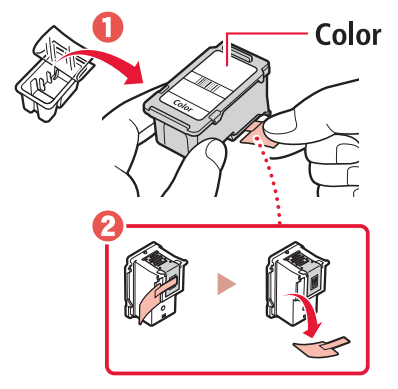

### *I* Important

- Ne touchez pas l'encre sur la bande orange. Elle pourrait tacher vos mains ou les objets environnants.
- Ne touchez pas les zones indiquées dans la figure. Sinon, l'imprimante risque de ne pas imprimer correctement.

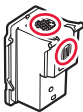

5 Insérez la cartouche d'encre couleur dans le porte-cartouche d'encre.

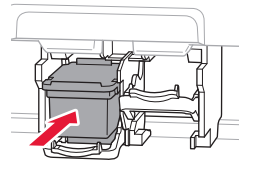

 **Important** Ne cognez pas la cartouche d'encre. Cela pourrait entraîner un dysfonctionnement.

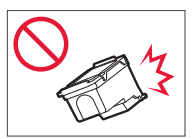

 $6$  Relevez le levier de verrouillage de cartouche d'encre.

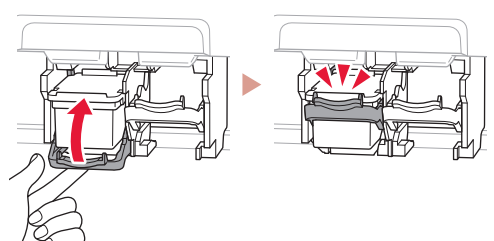

7 Répétez les étapes 3 à 6 et installez la cartouche d'encre noire sur la droite.

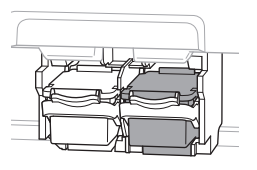

8 Fermez le bac de sortie papier et le capot avant.

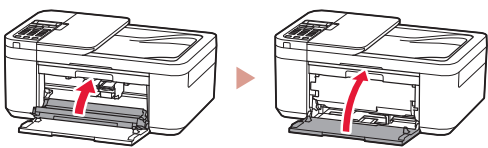

9 Suivez les instructions à l'écran, puis appuyez sur le bouton **OK**.

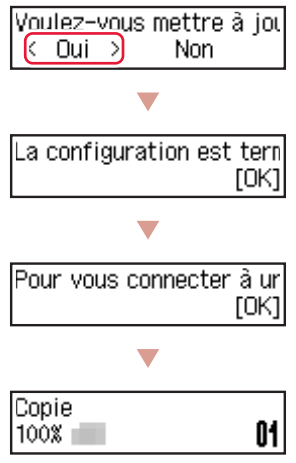

Sélectionnez la méthode de connexion correspondant le mieux à la manière dont vous utiliserez l'imprimante.

- Pour utiliser l'imprimante sans connexion à aucun autre périphérique
	- La configuration est terminée.

Pour configurer un télécopieur, voir **« Utilisation de la fonction de télécopie » à la page 5**.

- Pour utiliser l'imprimante en la connectant à un ordinateur ou à un smartphone
	- Passez à la page suivante.

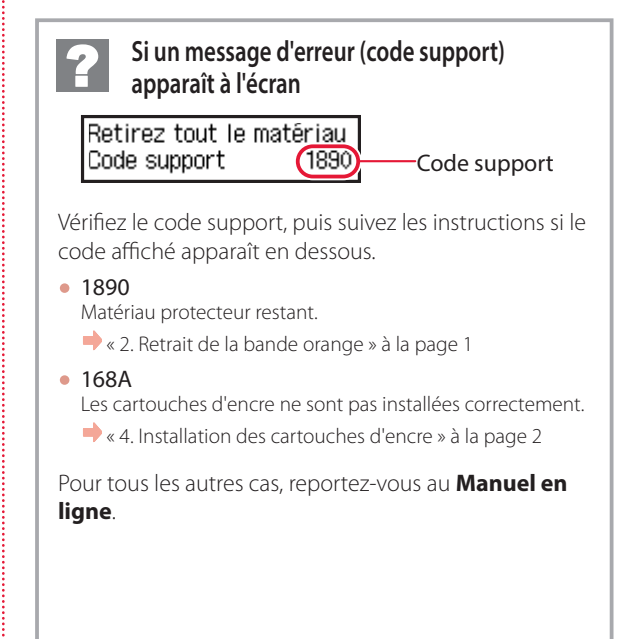

### Configuration de l'imprimante

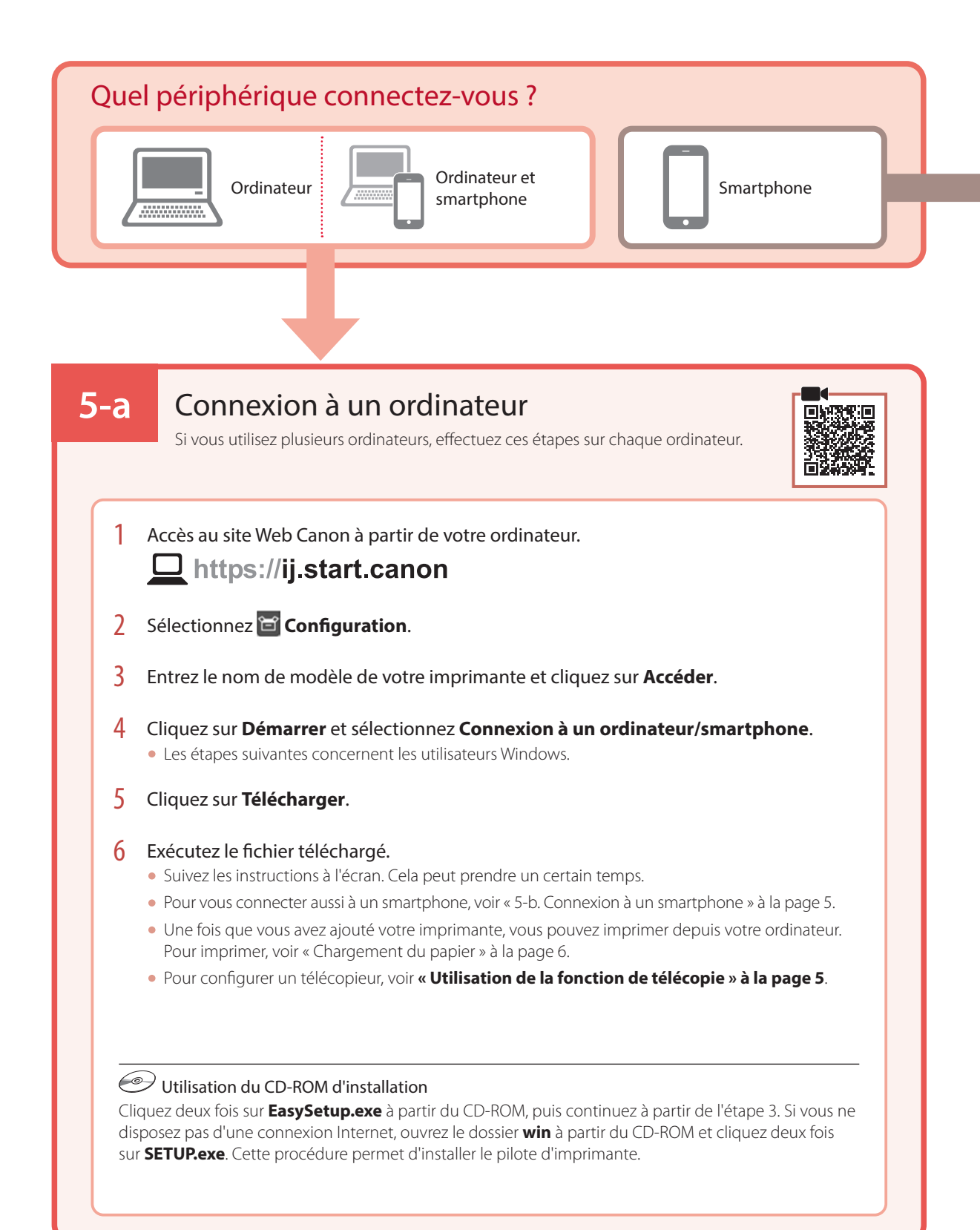

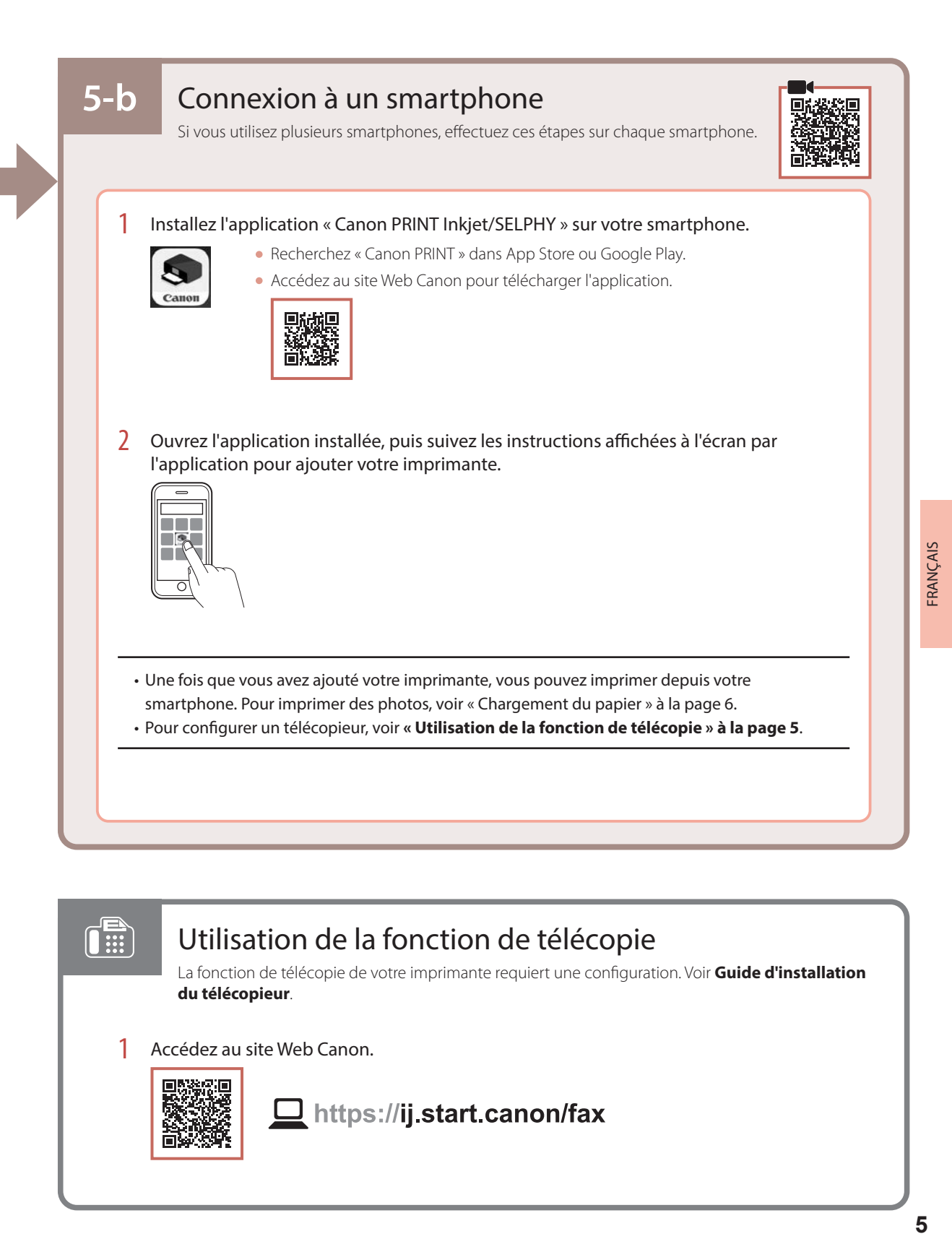

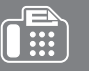

### Utilisation de la fonction de télécopie

La fonction de télécopie de votre imprimante requiert une configuration. Voir **Guide d'installation du télécopieur**.

1 Accédez au site Web Canon.

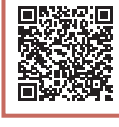

https://ij.start.canon/fax

# Chargement du papier

1 Ouvrez le capot avant.

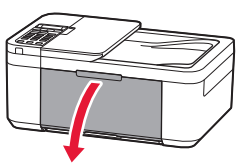

2 Faites glisser le côté droit du guide papier vers la droite.

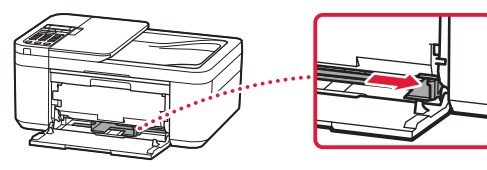

- 3 Chargez plusieurs feuilles de papier face à imprimer vers le bas et faites glisser le guide papier contre le bord de la pile de papier.
	- Poussez le papier à l'intérieur de la cassette.

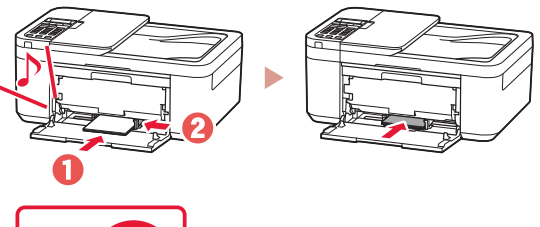

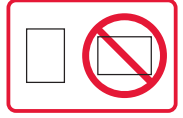

4 Ouvrez le bac de sortie papier.

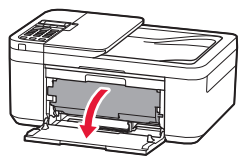

5 Déployez le support de sortie papier du bac de sortie papier.

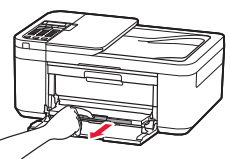

6 Ouvrez l'extension du bac de sortie papier.

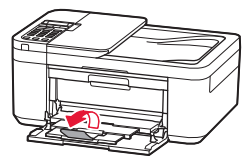

7 Lorsque l'écran suivant s'affiche, appuyez sur le bouton **OK**.

Enregistrer les informati [OK]Suivant

8 Sélectionnez le format et le type de papier, puis appuyez sur le bouton **OK**.

# Si les résultats de l'impression ne sont pas satisfaisants

Si les lignes droites sont de travers ou les couleurs incohérentes, ou si les résultats de l'impression ne sont pas conformes à vos attentes, procédez à un Alignement tête d'impression.

Pour plus de détails, cliquez sur **Entretien** dans le **Manuel en ligne** et reportez-vous à **Si l'impression est pâle ou irrégulière** > **Alignement de la tête d'impression**.

Reportez-vous à la couverture arrière pour savoir comment accéder au **Manuel en ligne**.

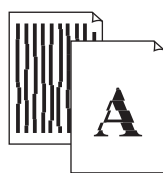

■ Des lignes sont mal alignées <br>■ Des couleurs sont inégales ou striées

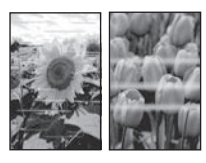

# تحميل الورق

1 افتح الغطاء األمامي.

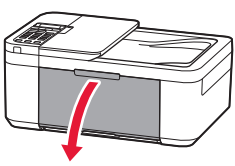

2 قم بإزاحة موجه الورق األيمن إلى أقصى اليمين.

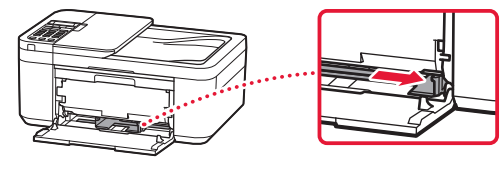

- 3 ٪ قم بتحميل عدة ورقات مع توجيه جانب الطباعة إلى الأسفل، ثم قم<br>بإزاحة موجه الورق باتجاه حافة رزمة الورق.
	- ً ادفع الورق تماما داخل الدرج. •

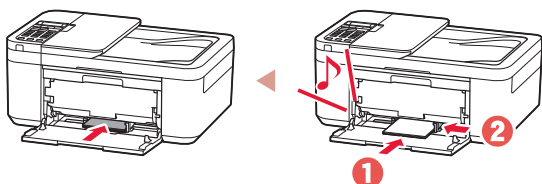

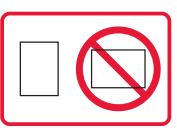

4 افتح درج إخراج الورق.

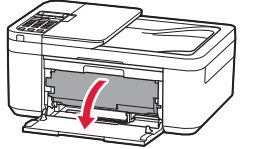

5 اسحب دعامة إخراج الورق خارج درج إخراج الورق.

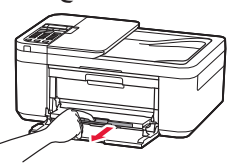

- 6 افتح امتداد درج اإلخراج.
- 7 عند ظهور الشاشة التالية، اضغط على الزر **موافق )OK)**. Save the front tray paper **[OK]Next**
- 8 حدد حجم الورق ونوعه، ثم اضغط على الزر **موافق )OK)**.

# في حالة وجود نتائج الطباعة غير مرضية

قم بإجراء محاذاة رأس الطباعة )Alignment Head Print )إذا كان هناك اعوجاج في السطور المستقيمة أو تضارب في األلوان أو كانت نتائج الطباعة على خالف ما تتوقعه.

لمعرفة التفاصيل، انقر فوق **الصيانة** في **الدليل على اإلنترنت** وراجع **إذا كانت الطباعة باهتة أو غير مستوية** < **محاذاة رأس الطباعة**. راجع الغالف الخلفي لمعرفة طريقة الوصول إلى **الدليل على اإلنترنت**.

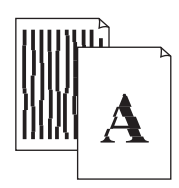

### ■الخطوط غير متوازية ■ألوان غير متساوية أو مخططة

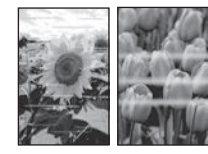

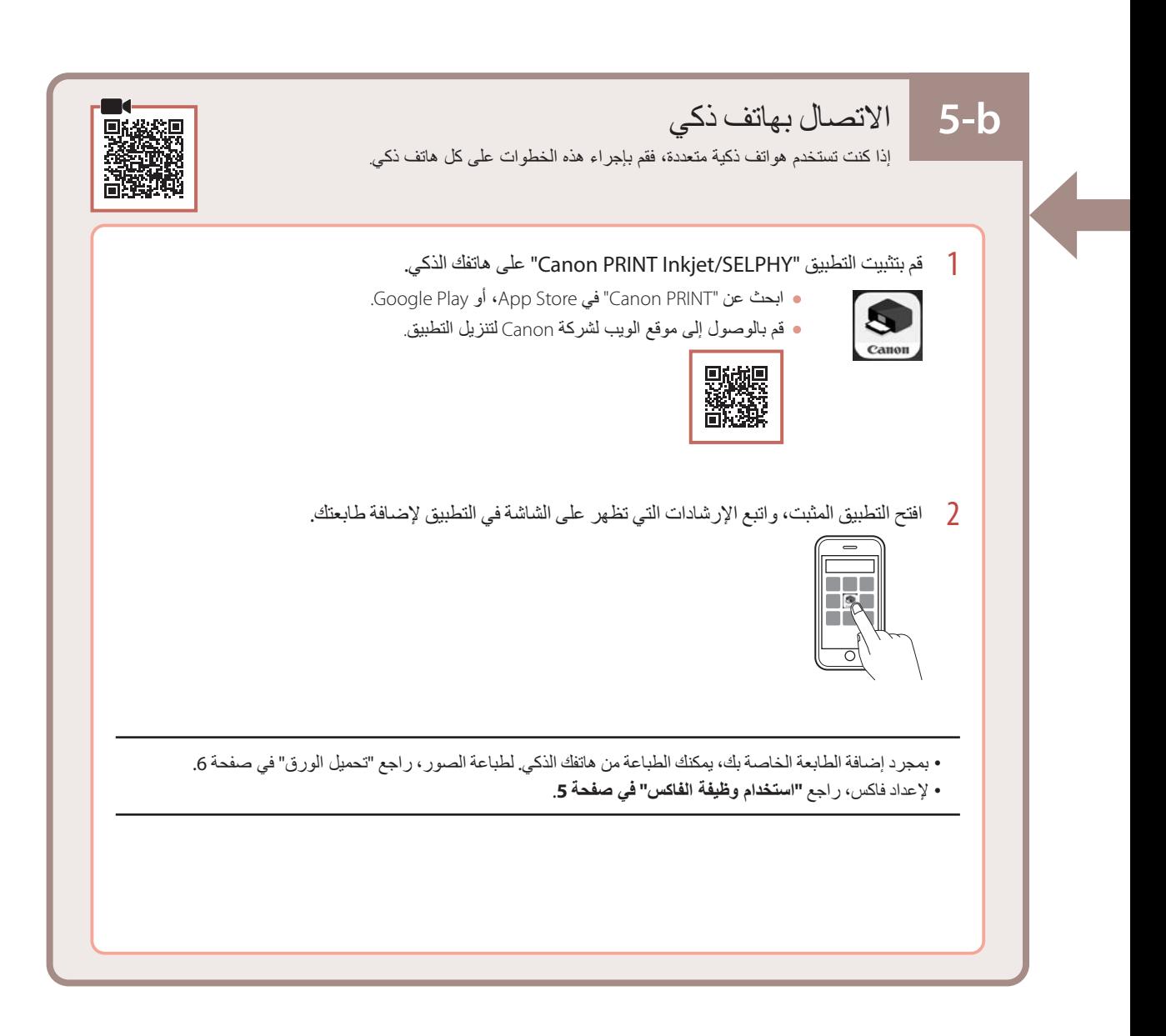

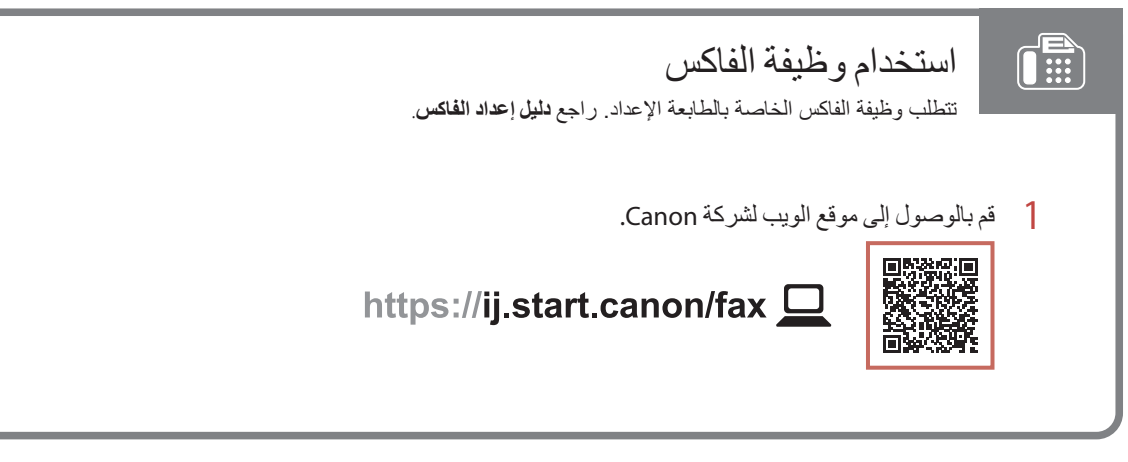

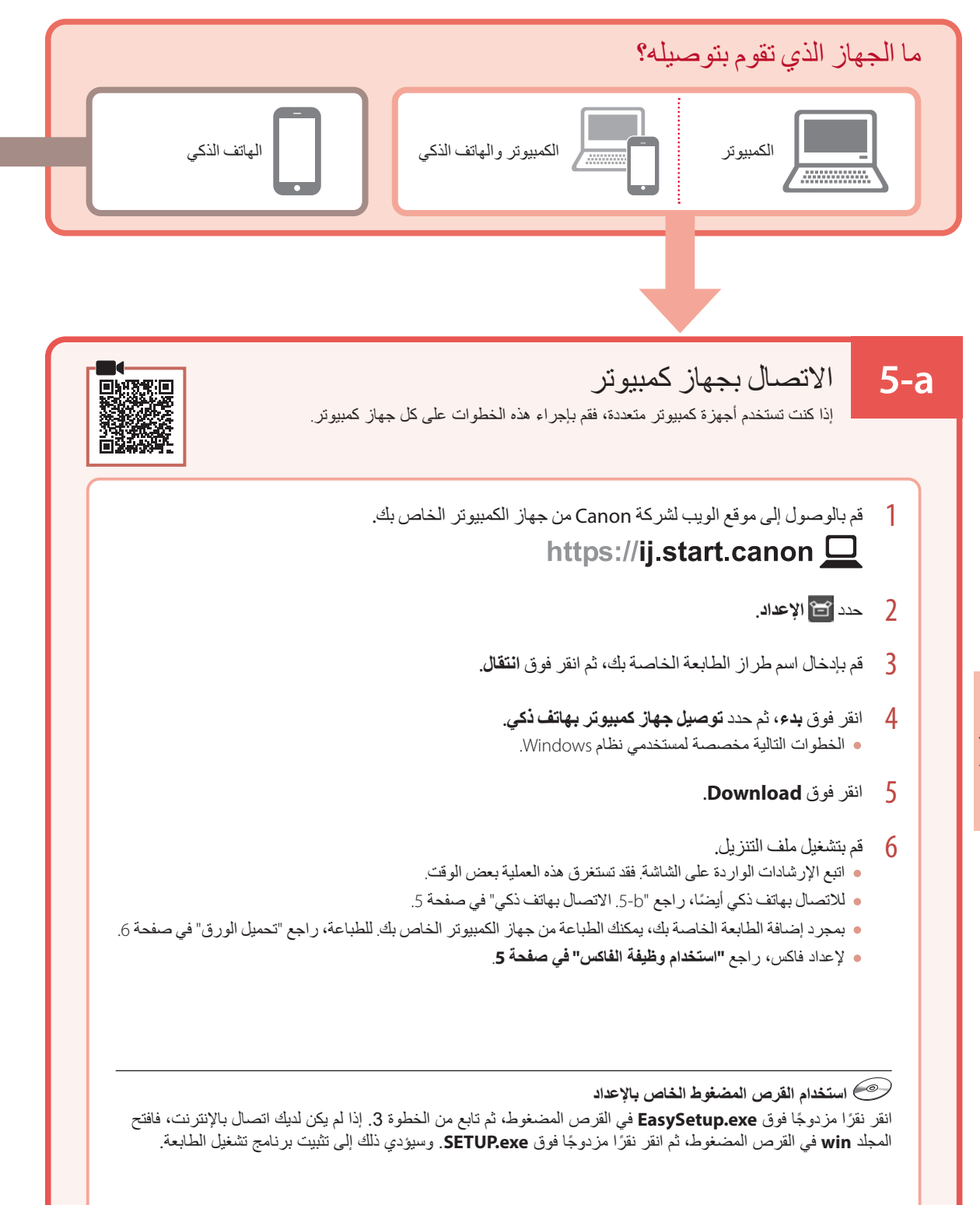

6 ارفع ذراع إغالق خرطوشة الحبر.

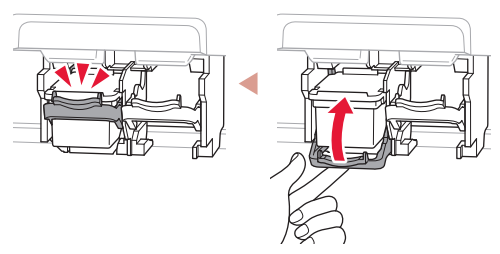

7 كرر الخطوات من 3 إلى 6 وقم بتركيب خرطوشة الحبر للحبر<br>الأسود على الجانب الأبمن

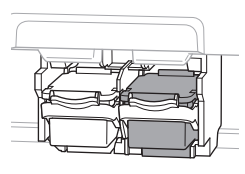

8 قم بإغالق درج إخراج الورق والغطاء األمامي.

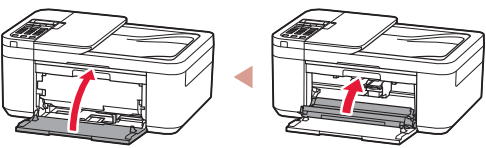

**)OK)**. <sup>9</sup> اتبع اإلرشادات الواردة على الشاشة، ثم اضغط على الزر **موافق**

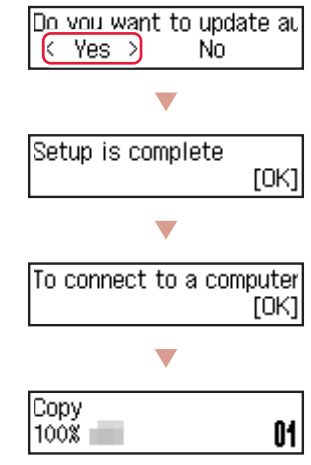

حدد طريقة االتصال التي تتناسب بشكل أفضل مع طريقة استخدامك للطابعة.

- الستخدام الطابعة دون االتصال بأية أجهزة •أخرى اكتملت عملية اإلعداد اآلن.
- إلعداد فاكس، راجع **"استخدام وظيفة الفاكس" في صفحة** .**5**
- الستخدام الطابعة عن طريق توصيلها بجهاز كمبيوتر أو •هاتف ذكي انتقل إلى الصفحة التالية.

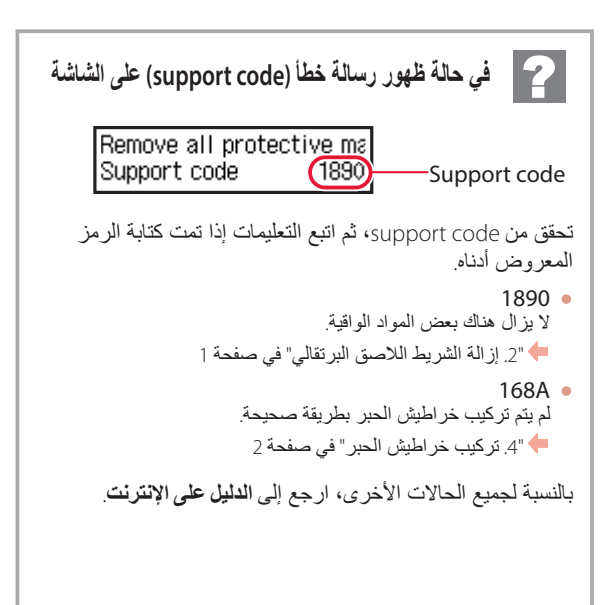

### إعداد الطابعة

اضغط على الزر **موافق )OK)**. <sup>3</sup> عند ظهور الشاشة التالية، استخدم الزرين [ <sup>و</sup>] لتحديد لغة، ثم

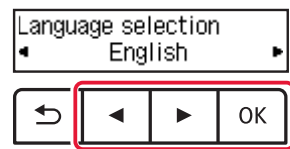

### **هام**

إذا ظهر خطأ على الشاشة، فراجع "في حالة ظهور رسالة خطأ )support code )على الشاشة" في صفحة 3 واتبع اإلرشادات.

ثم اضغط على الزر **موافق )OK)**. <sup>4</sup> في حالة ظهور الشاشة التالية، حدد الدولة أو المنطقة الخاصة بك،

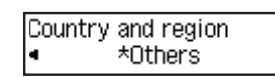

### **.4 تركيب خراطيش الحبر**

1 افتح الغطاء األمامي، ثم افتح درج إخراج الورق.

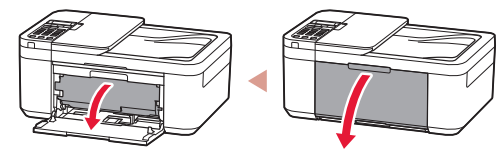

2 افتح غطاء إخراج الورق.

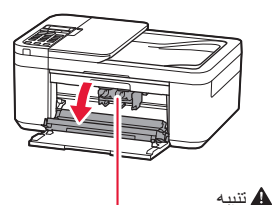

ال تلمس حامل خرطوشة الحبر حتى يتوقف عن الحركة.

3 اسحب ذراع إغلاق خرطوشة الحبر الموجودة على الجانب الأيسر<br>لأسفل

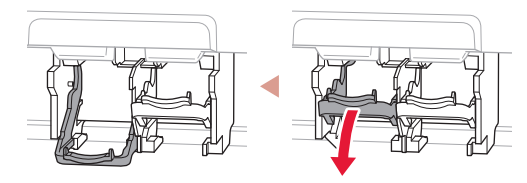

4 قم بإزالة خرطوشة الحبر لحبر الألوان من العبوة، ثم قم بإزالة<br>الشريط اللاصق البرتقالي.

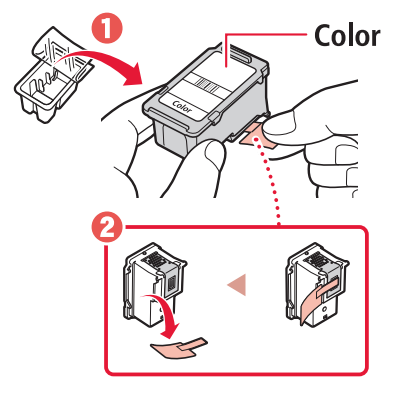

### **هام**

- ال تلمس الحبر الموجود على الشريط الالصق البرتقالي. حيث يمكن أن يلطخ يديك أو األشياء المحيطة.
	- ال تلمس المناطق الموضحة في الشكل. وإال، فقد ال تطبع الطابعة بشكل صحيح.

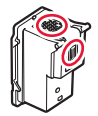

5 أدخل خرطوشة الحبر لحبر األلوان في حامل خرطوشة الحبر.

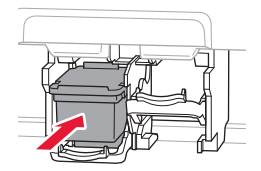

### **هام**

احرص على عدم اصطدام خرطوشة الحبر. فقد يؤدي ذلك إلى حدوث عطل.

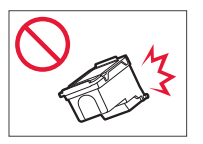

# إعداد الطابعة

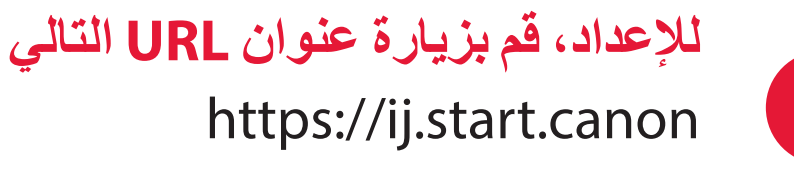

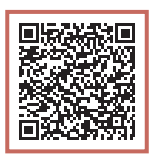

أو قم بمسح الرمز ضوئيًا عن طريق جهازك المحمول

 اتبع اإلرشادات أدناه، إذا لم يكن لديك اتصال باإلنترنت.

**.1 محتويات العلبة**

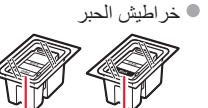

- أسود ألوان
	- سلك الطاقة
	- كابل الهاتف
- القرص المضغوط الخاص باإلعداد
- معلومات األمان والمعلومات الهامة
	- دليل البدء )هذا الدليل(
- **.2 إزالة الشريط الالصق البرتقالي**
	- 1 قم بإزالة الشريط الالصق البرتقالي.
- 2 افتح الغطاء األمامي، ثم افتح درج إخراج الورق.

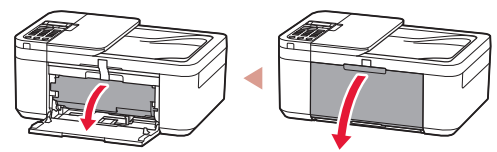

3 افتح غطاء إخراج الورق ثم قم بإزالة الشريط الالصق البرتقالي.

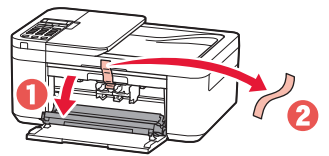

4 قم بإغالق درج إخراج الورق والغطاء األمامي.

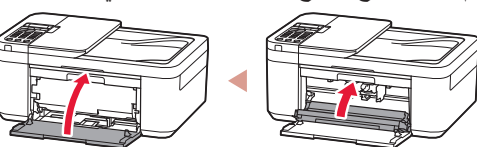

### **.3 تشغيل الطابعة**

1 قم بتوصيل سلك الطاقة.

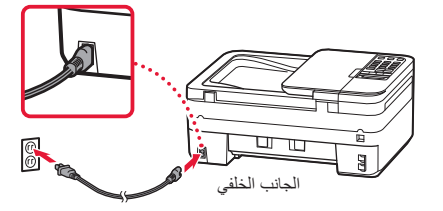

2 اضغط على الزر **تشغيل )ON)**.

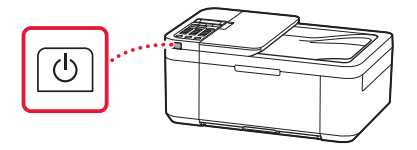

#### Товарные знаки

- Windows является товарным знаком или зарегистрированным товарным знаком Microsoft Corporation в США и других странах.
- App Store является товарным знаком Apple Inc., зарегистрированными в США и других странах.
- Google Play является товарным знаком Google LLC.

### Торговельні марки

- Windows є торговельною маркою або зареєстрованою торговельною маркою Microsoft Corporation у США та/або інших країнах.
- App Store є торговельною маркою компанії Apple Inc., зареєстрованої в США та інших країнах.
- Google Play є зареєстрованою торговельною маркою компанії Google LLC.

### **Trademarks**

- Windows is a trademark or registered trademark of Microsoft Corporation in the U.S. and/or other countries.
- App Store is a trademark of Apple Inc., registered in the U.S. and other countries.
- Google Play is a registered trademark of Google LLC.

### Marques

- Windows est une marque ou une marque déposée de Microsoft Corporation aux États-Unis et/ou dans d'autres pays.
- App Store est une marque d'Apple Inc., déposées aux États-Unis et dans d'autres pays.
- Google Play est une marque déposée de Google LLC.

### **العالمات التجارية**

- Windows هي عالمة تجارية أو عالمة تجارية مسجلة لشركة Corporation Microsoft في الواليات المتحدة و/أو بلدان أخرى.
	- Store App هي إحدى العالمات التجارية لشركة .Inc Apple، مسجلة في الواليات المتحدة وبلدان أخرى.
		- Play Google هي إحدى العالمات التجارية المسجلة لشركة LLC Google.•

Доступ к документу Онлайн-руководство | Доступ до документа Онлайновий посібник

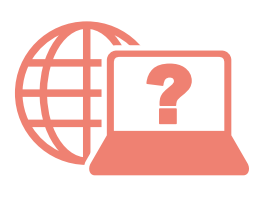

Access Online Manual

Accès au Manuel en ligne

الوصول إلى الدليل على اإلنترنت

Из вашего браузера

З вашого браузера

From your browser

À partir de votre navigateur

من المتصفح الخاص بك

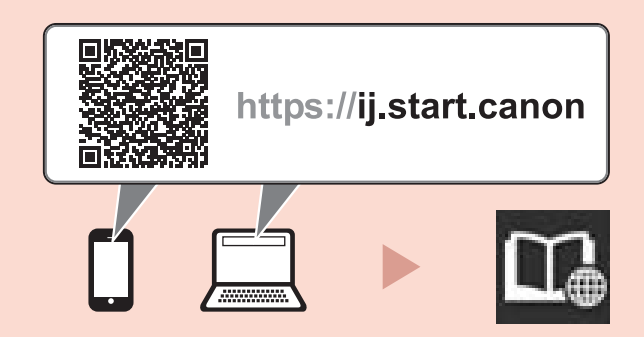

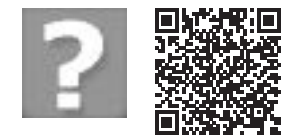

Часто задаваемые вопросы

Запитання й відповіді

Frequently Asked Questions

Foire aux questions

األسئلة الشائعة